# **Chapter 2**

# **การออกแบบหน้าจอและการใช้คอนโทรลพื้นฐาน**

การสร้างโปรแกรมด้วย VB ในขั้นตอนแรกๆ จะเป็นการออกแบบหน้าจอที่ติดต่อกับผู้ใช้ โดยนำคอนโทรลที่ มีอยู่มาออกแบบฟอร์มให้เหมาะสม จำเห็นได้ว่าทั้งฟอร์มและคอนโทรลนั้นเป็นเครื่องมือพื้นฐานที่สำคัญในการ เขียนโปรแกรม VB สำหรับบนนี้จะกล่าวถึงหลักการพื้นฐานเกี่ยวกับฟอร์ม และคอนโทรลที่ควรทราบ เพื่อให้ เข้าใจหลักการออกแบบหน้าจอมากยิ่งขึ้น

### **2.1 คุณสมบัติ เมธอด และอีเวนต์**

ในการทำงานกับฟอร์มและคอนโทรล เราจะต้องทำความคุ้นเคยกับ 3 คำต่อไปนี้ คือ คุณสมบัติ (Properties), เมธอด (Method) และ อีเวนต์ (Event)

2.1.1 คุณสมบัติ (Properties)

เรากำหนดลักษณะต่างๆของ ฟอร์มและคอนโทรล เช่น ปุ่มคำสั่ง ชื่อ Button1 มีคุณสมบัติที่เรา ก าหนดได้

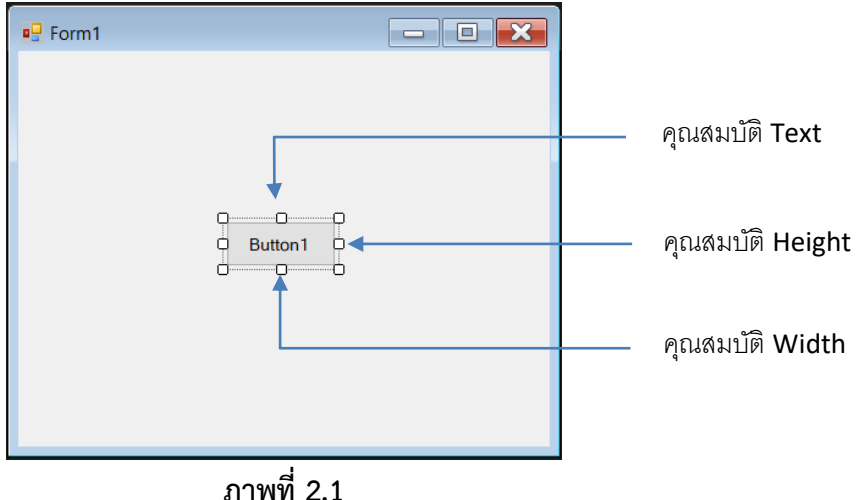

2.1.2 เมธอด(Method)

ความสามารถของ Object เป็นค าสั่งให้ฟอร์มและคอนโทรลท างานตามที่เราต้องการ

2.1.3 อีเวนต์ (Event)

เป็นเหตุการณ์ที่เกิดขึ้นกับฟอร์ม หรือคอนโทรลที่เราสามารถใส่ค าสั่งเพื่อตอบสนองได้ เช่น ถ้าเรา ์ต้องการตอบสนองต่ออีเวนต์ Click ของปุ่มคำสั่งชื่อ Button1 ให้เราดับเบิลคลิกปุ่มเพื่อเข้าสู่หน้าต่างการเขียน โค้ด และใส่คำสั่ง Button1.Text = "Click" จากนั้นเมื่อรันโปรแกรมให้คลิกปุ่มคำสั่งบนหน้าต่างโปรแกรม ี สังเกตเห็นคำว่า "Button1" บนปุ่มคำสั่ง จะเป็นเป็น "Click" ดังภาพที่ 2.2

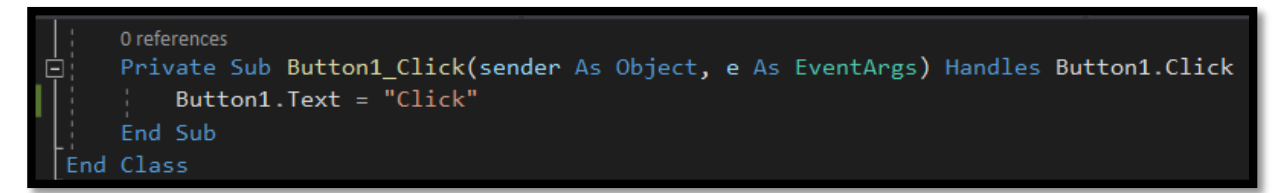

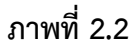

#### **2.2 เนมสเปซ (Namespaces)**

หลักการที่ส าคัญมากอย่างหนึ่งในการเขียนโปรแกรม VB ก็คือ เนมสเปซ ซึ่งจะช่วยให้การจัดการไลบรารี ้ คลาส และออบเจ็กต์ต่างๆ ได้ง่ายขึ้น ทำให้ไม่เกิดความกำกวมเมื่ออ้างอิงถึงออบเจ็กต์ และระบบขอบเขตการ ใช้งานของออบเจ็กต์ รายละเอียดของเนมสเปซจะกล่าวในบทการเขียนโปรแกรมเชิงวัตถุ ส่วนบทนี้จะกล่าวถึง วิธีการอ้างอิงถึงเนมสเปซ

การอ้างอิงเนมสเปซ ท าให้เราเรียกใช้คลาสได้ง่าย เช่น คลาส System.WinForms.Button เป็นการ เรียกชื่อแบบเต็มๆ ซึ่งยาวและยุ่งยาก แต่ถ้าเราอ้างอิงด้วยคำสั่ง import ดังตัวอย่าง

#### Imports System.WinForms

ท าให้เราสามารถเรียกใช้คลาสภายใน WinForms ทั้งหมดได้ในทันที เช่น เรียกใช้คลาส Button แทนการ ใช้คำว่า System.WinForms.Button ซึ่งจะสั้นกว่าและสะดวกกว่ามาก

#### **2.3 การใช้งานฟอร์ม (Windows Forms)**

2.3.1 ฟอร์ม หรือที่เรียกว่า WinForms เป็นเครื่องมือที่ใช้บ่อยมากในการสร้างโปรแกรมด้วย VB โดยผู้ใช้ ้จะติดต่อทำงานผ่านทางคอนโทรลต่างๆ ที่เราวางบนฟอร์ม

ฟอร์มและคอนโทรลต่างๆ ที่มีใน VB นั้น เป็นคลาสที่มีอยู่ในเนมสเปซชื่อ System.Windows.Forms ซึ่ง ้จะมีคลาสต่างๆ ที่ช่วยเราในการสร้างแอพพลิเคชันที่รันบนวินโดวส์ (สำหรับความหมายของคลาสและออบ

เจ็กต์ เราจะกล่าวถึงรายละเอียดเพิ่มเติม ในบทเรื่องการเขียนโปรแกรมเชิงวัตถุ) โดยเนมสเปซ System.Windows.Forms จะมีใช้ในโปรเจ็กต์เราอยู่แล้วตั้งแต่แรก โดยสามารถเข้าไปดูได้ที่หน้าต่าง Solution คลิกขวาที่ชื่อโปรเจคแล้วเลือก Properties จากนั้นไปที่เมนู References ดังภาพที่ 2.3

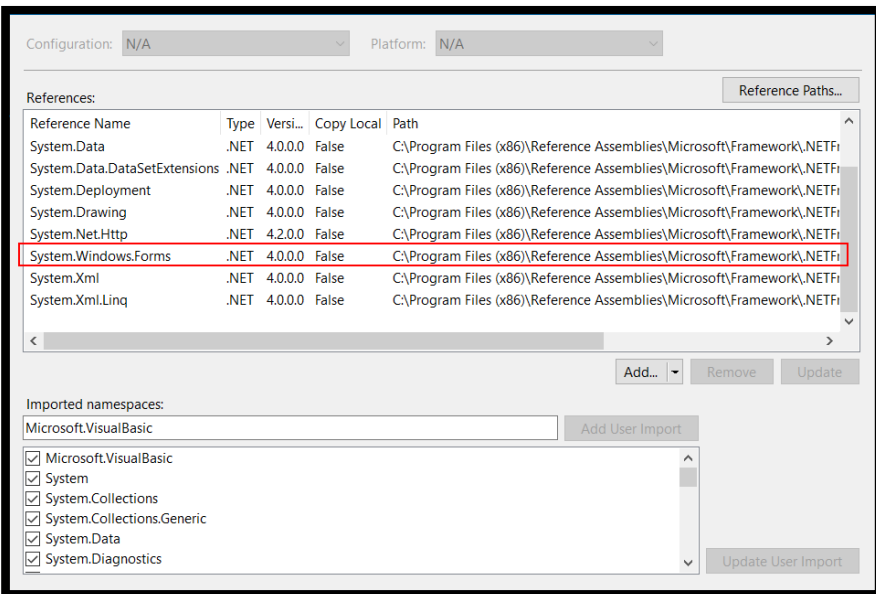

**ภาพที่ 2.3**

2.3.2 คุณสมบัติที่สำคัญของฟอร์ม

ฟอร์มมีคุณสมบัติต่างๆ มากมาย แต่ที่เราจำเป็นต้องรู้จัก มีดังต่อไปนี้

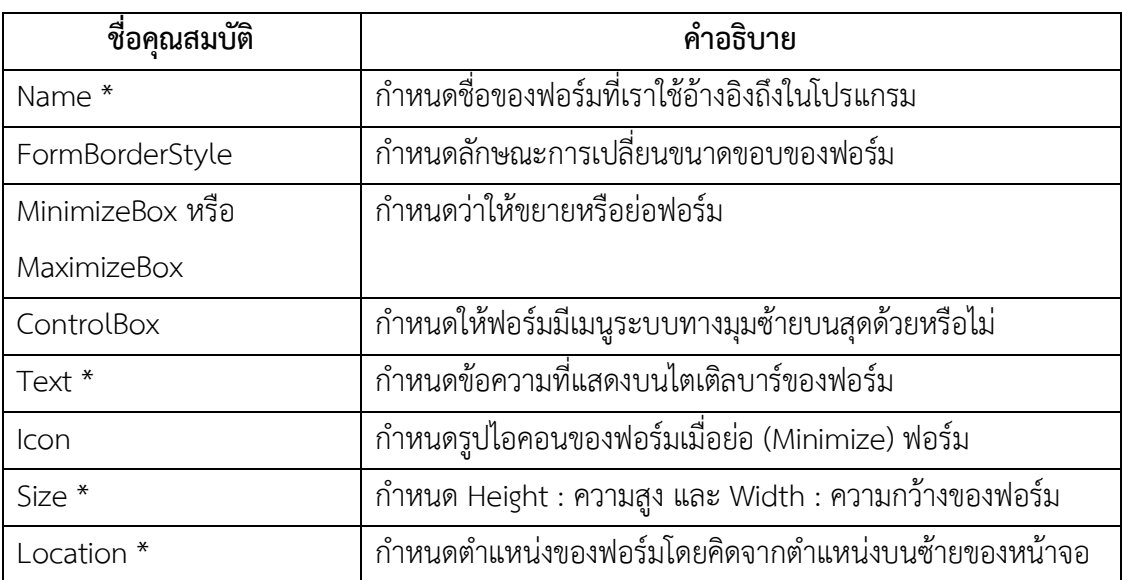

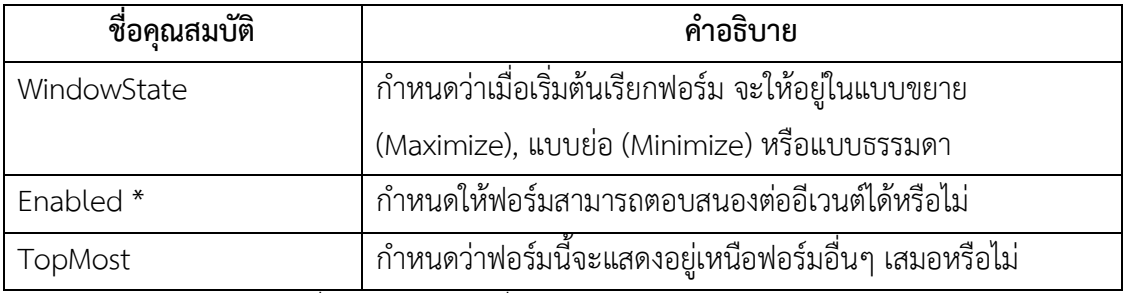

หมายเหตุ \* เป็นคุณสมบัติที่ใช้กับคอนโทรลอื่นได้ โดยมีความหมายใกล้เคียงกัน

2.3.3 เมธอดและอีเวนต์ที่ส าคัญของฟอร์ม

ฟอร์มมีเมธอดและอีเวนต์ที่เราจำเป็นต้องรู้จัก ดังตารางต่อไปนี้

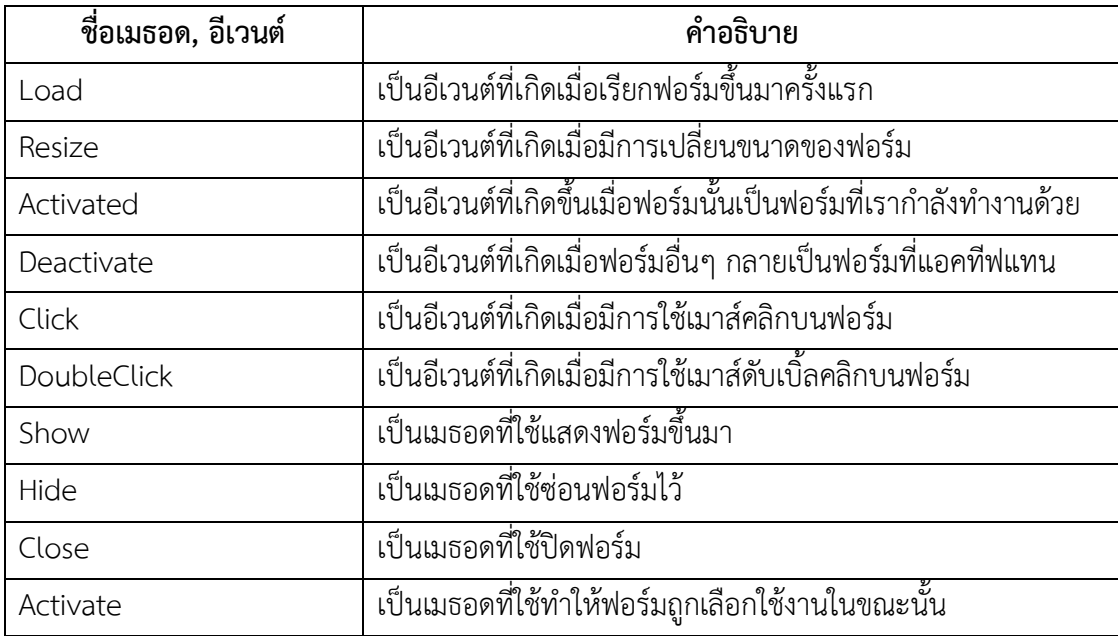

2.3.4 ตัวอย่างโปรแกรมแสดงการทำงานของฟอร์ม

ตัวอย่างนี้เป็นเป็นโปรแกรมที่ช่วยให้เราเข้าใจสิ่งต่างๆ เกี่ยวกับฟอร์มมากยิ่งขึ้น ซึ่งเป็นการสร้างฟอร์มหนึ่ง ฟอร์ม และแสดงอีเวนต์ต่างๆ ทีเกิดขึ้นบนฟอร์มว่าเกิดขึ้นในตอนใด ดูผลลัพธ์ได้จากหน้าต่าง Output โดย โปรแกรมจะเรียกเมธอด WriteLine ของออบเจ็กต์ Console คำสั่ง Console.WriteLine เพื่อพิมพ์ชื่ออีเวนต์ที่ เกิดขึ้นบนฟอร์มออกมา โดยมีการทำงานดังนี้

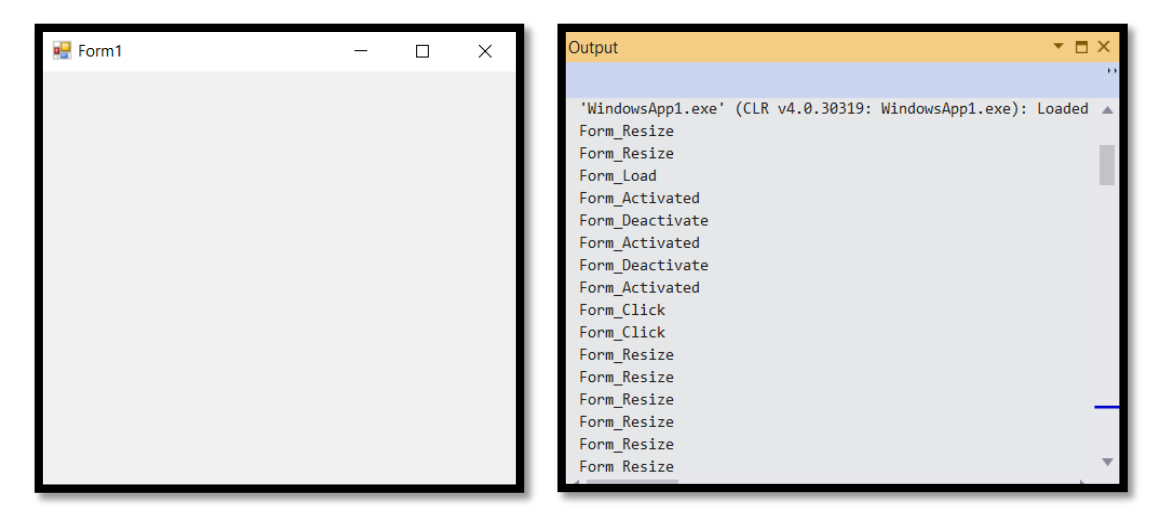

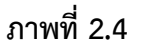

### **ขั้นตอนการสร้างโปรเจ็กต์**

1) สร้างโปรเจ็กต์ใหม่ชนิด Windows Forms App

2) เลือก View -> Code หรือ กด F7 เพื่อเปิดหน้าต่างโค้ดขึ้นมา จากนั้นให้เลือกอีเวนต์ต่างๆ ของฟอร์ม ตามค าสั่งในโปรแกรม โดยเลือกจาก (Form1 Events) และเลือกอีเวนต์ของฟอร์ที่ต้องการตอบสนอง ในที่นี้ เลือก 6 อีเวนต์ คือ Load, Activated, Click, Deactivate, DoubleClick, Resize

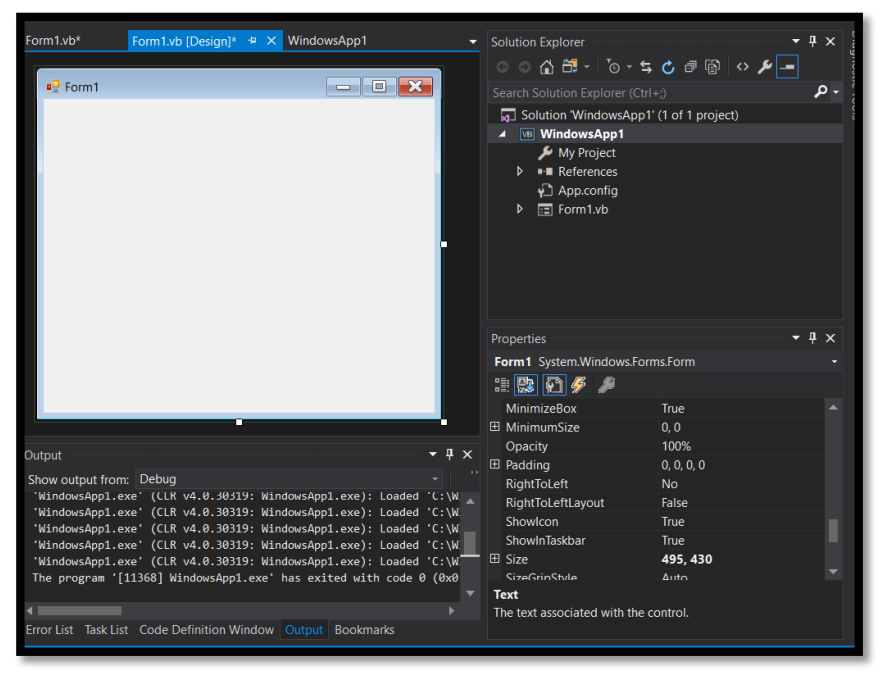

**ภาพที่ 2.5** สร้างโปรเจ็กต์ใหม่

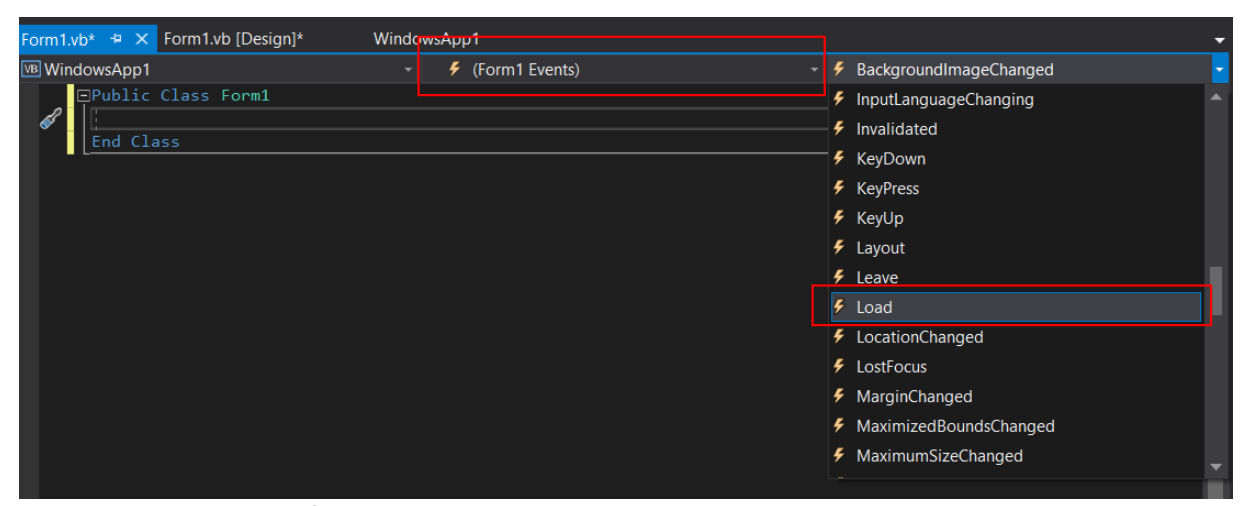

**ภาพที่ 2.6** เลือก (Form1 Events) และเลือกอีเวนต์ตอบสนอง 6 ตัว

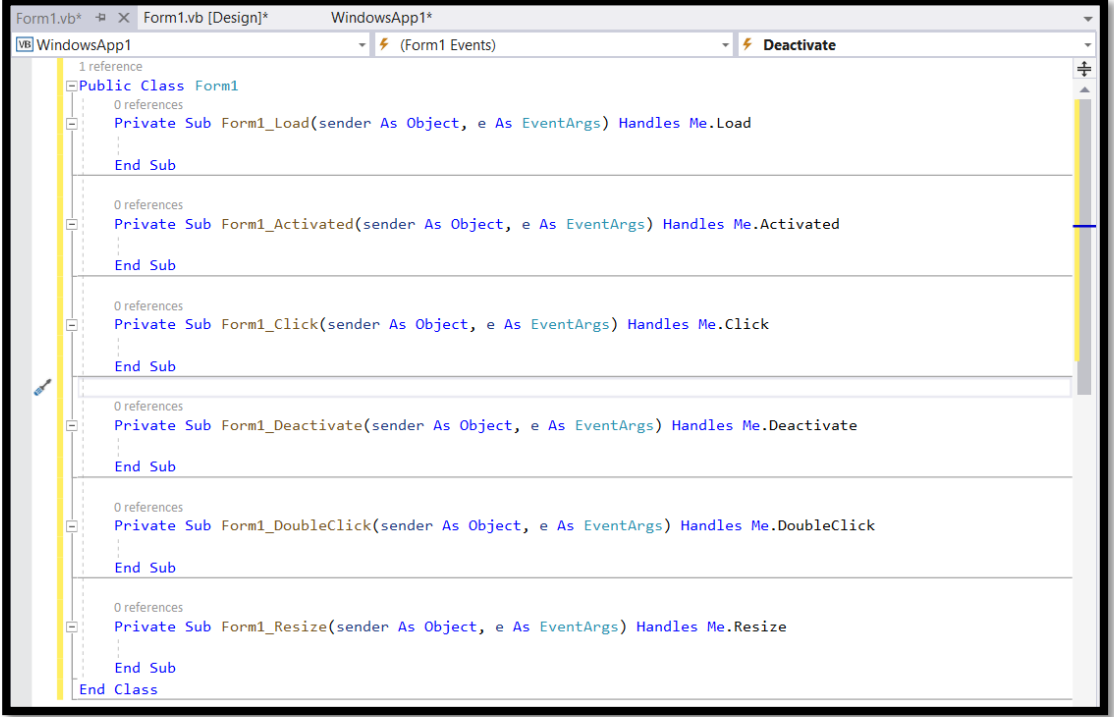

**ภาพที่ 2.7** โปรแกรมย่อยหลังจากที่เลือกอีเวนต์

3) จากนั้นในหน้าต่างโค้ดโปรแกรม ให้เราใส่คำสั่งโปรแกรมต่อไปนี้ลงไปในอีเวนต์ต่างๆ ดังนี้

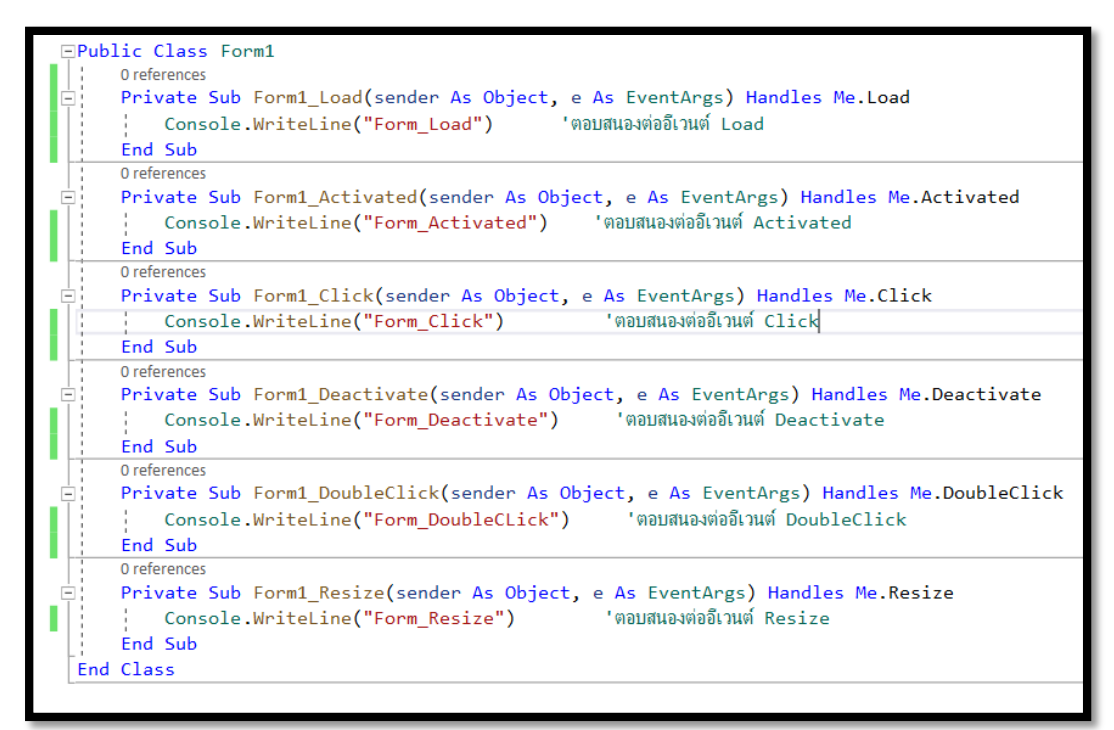

## **ภาพที่ 2.8**

4) บันทึกโปรเจ็กต์และรันทดสอบโปรแกรม โดยเลือก Debug และคลิก Start โดยผลลัพธ์การรัน โปรแกรมจะปรากฏชื่อ Form1 ขึ้นมา และเมื่อมีอีเวนต์เกิดขึ้น โปรแกรมจะพิมพ์อีเวนต์ที่เกิดขึ้นบนหน้าต่าง Output ดังรูป

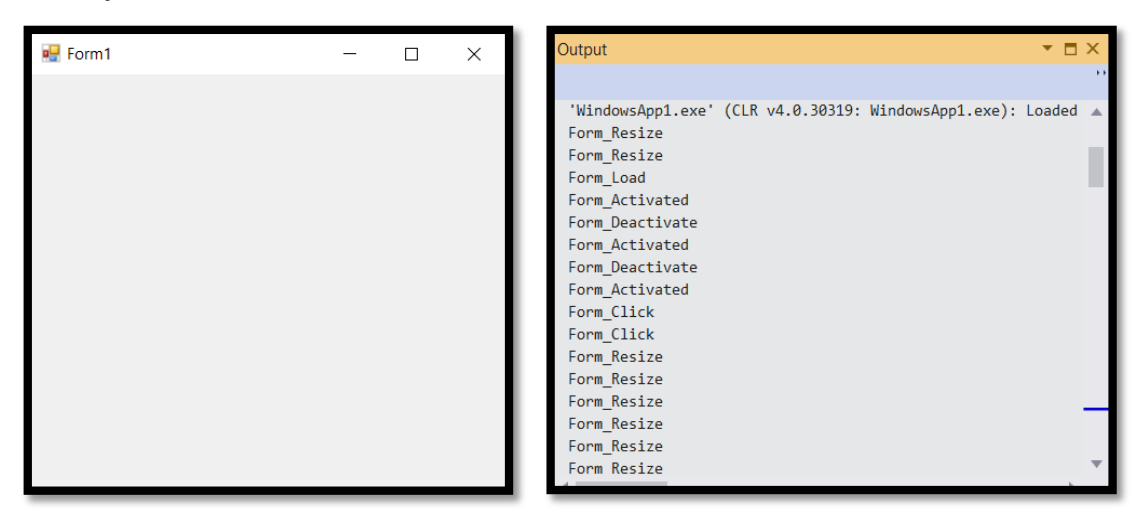

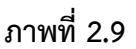

<mark>เพิ่มเติม</mark> คำสั่ง Console.WriteLine จะมีประโยชน์มากในการแสดงค่าข้อมูลในโปรแกรมของเราออกมา ทางหน้าต่าง Output สามารถเรียกขึ้นมาแสดงได้โดยไปที่เมนู View-> Output หรือกดปุ่ม <Ctrl+Alt+O>

2.3.5 คอนโทรลและคอมโพเนนต์พื้นฐาน

ทูลบ็อกซ์ ประกอบด้วยเครื่องมือที่ใช้นำมาวางบนฟอร์มเพื่ออกแบบส่วนติดต่อผู้ใช้งาน มีเครื่องมือ 2 ประเภท คือ **คอนโทรล** ออบเจ็กต์ที่วางบนฟอร์มที่ผู้ใช้สามารถมองเห็น เช่น ปุ่ม กล่องข้อความ เป็นต้น และ **คอมโพเนนต์**ออบเจ็กต์ที่วางบนฟอร์มแต่ผู้ใช้มองไม่เห็น เช่น การนับเวลา เป็นต้น

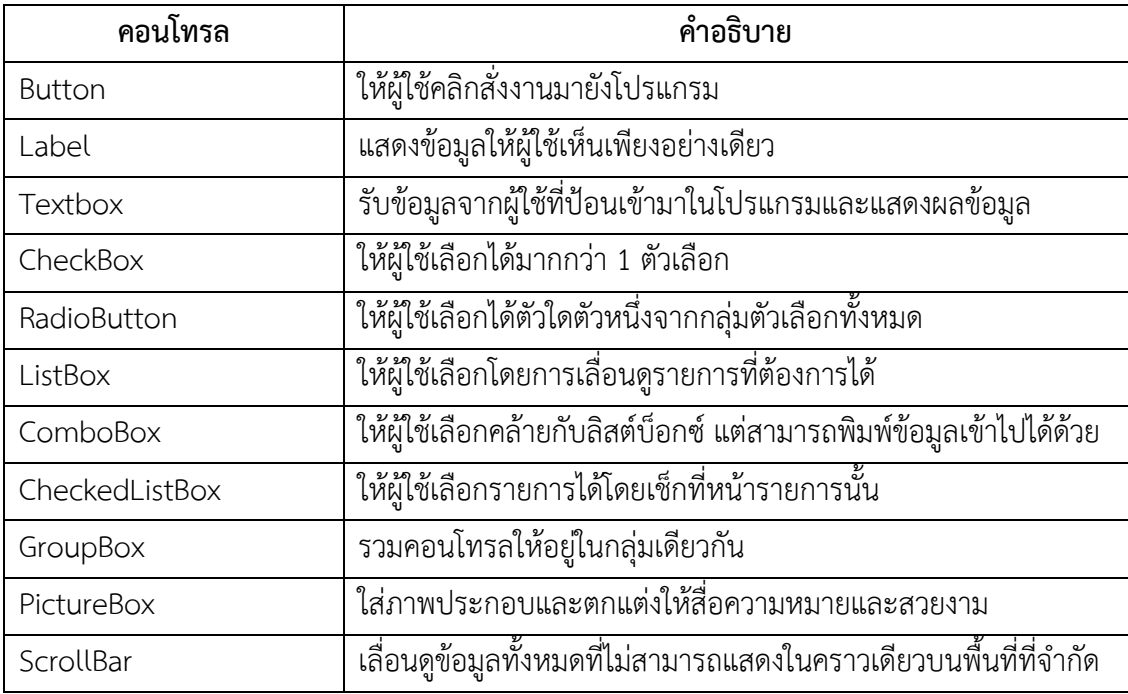

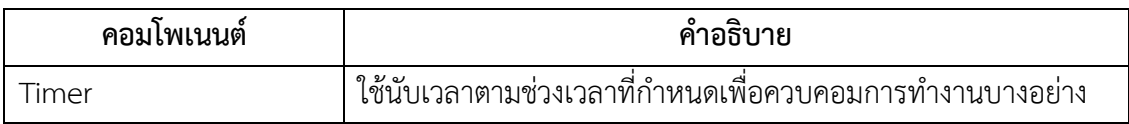

2.3.5.1 คอนโทรลปุ่มคำสั่ง (Button)

ปุ่มค าสั่งมีหน้าที่หลักคือ ตอบสนองต่อการคลิกเมาส์ของผู้ใช้งานที่สั่งงานมายังโปรแกรมว่า ต้องการให้โปรแกรมทำอะไรต่อ

<u>ตัวอย่างโปรแกรมที่ใช้ป่มคำสั่ง</u>

ในตัวอย่างนี้ จะแสดงการใช้งานปุ่มคำสั่ง ถ้าเราไม่ใส่ข้อความในเท็กซ์บ็อกซ์ ปุ่มคำสั่งจะไม่ ิตอบสนองการทำงาน แต่ถ้าเราใส่ข้อความในเท็กซ์บ็อกซ์ ปุ่มคำสั่งจะตอบสนองต่อการคลิกเมาส์ โดยแสดงชื่อ ที่พิมพ์ในเท็กซ์บ็อกซ์บนกล่องข้อความ

1) สร้างโปรเจคใหม่ชนิด Windows Forms App จากนั้นให้วางคอนโทรล และเปลียนชื่อ ปุ่มกับลาเบล ดังภาพที่ 2.10

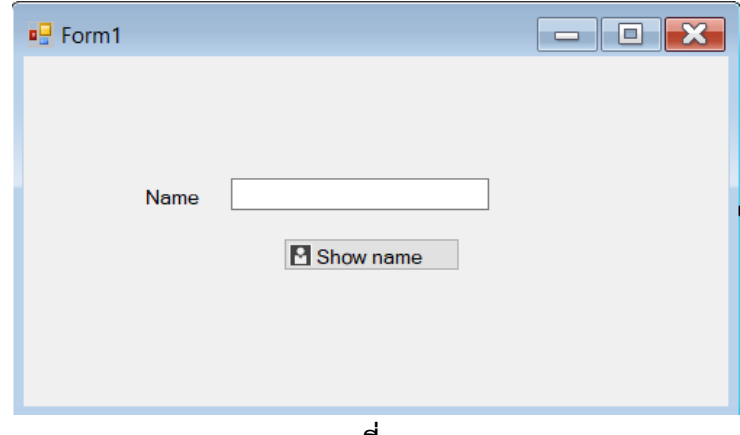

**ภาพที่ 2.10**

2) สังเกตได้ว่าที่ปุ่มมีรูปภาพไอคอนเพิ่มขึ้นมา โดยโปรแกรม Visual Studio มีคลังภาพให นักพัฒนาโปรแกรมสามารถดาวน์โหลดมาใช้ประกอบในโปรแกรมได้ฟรี เรียกว่า Visual Studio Image Library ในตัวอย่างเราจะใช้ไฟล์ภาพ UserProfile\_16x.png มาตกแต่งบนปุ่ม มีขั้นตอนดังนี้

- เปิดเว็บ Google แล้ว Search คำว่า Microsoft Visual Studio Image Library
- เข้าเว็บ https://www.microsoft.com/en-us/download/details.aspx?id=35825
- คลิกที่ Download
- เลือก VS2017 Image Library.zip จากนั้นคลิกปุ่ม Next
- ท าการ Save บันทึกไว้ในเครื่องคอมพิวเตอร์
- จะได้ไฟล์ VS2017 Image Library.zip ที่เก็บภาพไอคอนและกราฟฟิกจำนวนมาก

- จากนั้นแตกไฟล์ .zip ออกมา แล้วหาโฟลเดอร์ UserProfile

- ก็อปปี้ไฟล์ UserProfile\_16x.png มาใส่ในโฟลเดอร์โปรเจ็กต์ของเรา

- คลิกเลือกคอนโทรลปุ่มที่เราต้องการวางภาพประกอบ

- ที่หน้าต่าง Properties ให้คลิกกำหนดคุณสมบัติ Image ที่ **.... เพื่อใส่ภาพ**ปุ่ม

- จะปรากฏหน้าต่าง Select Resource ที่ Project resource file ให้คลิก Import เพื่อ

เข้าไปเลือกไฟล์ภาพที่ต้องการน ามาวางบนปุ่ม

- ปรากฏหน้าต่าง Open ให้เลือกไฟล์ภาพที่จัดเตรียมเพื่อนำมาวางบนปุ่มและคลิก Open

- กลับมาที่หน้าต่าง Select Resource ที่ Project resource file ให้เลือก

UserProfil\_16x และคลิกปุ่ม OK จากนั้นภาพจะถูกวางบนปุ่ม ทำการจัดตำแหน่งให้เรียบร้อยที่หน้าต่าง

Properties กำหนดคุณสมบัตที่ ImageAlign

3) ดับเบิลคลิกบนปุ่มเพื่อเข้าสู่ Code Editor จากนั้นสร้างโค้ดอีเวนต์

TextBox1\_TextChanged แล้วให้ใส่คำสั่งภายในอีเวนต์ต่างๆ ดังนี้

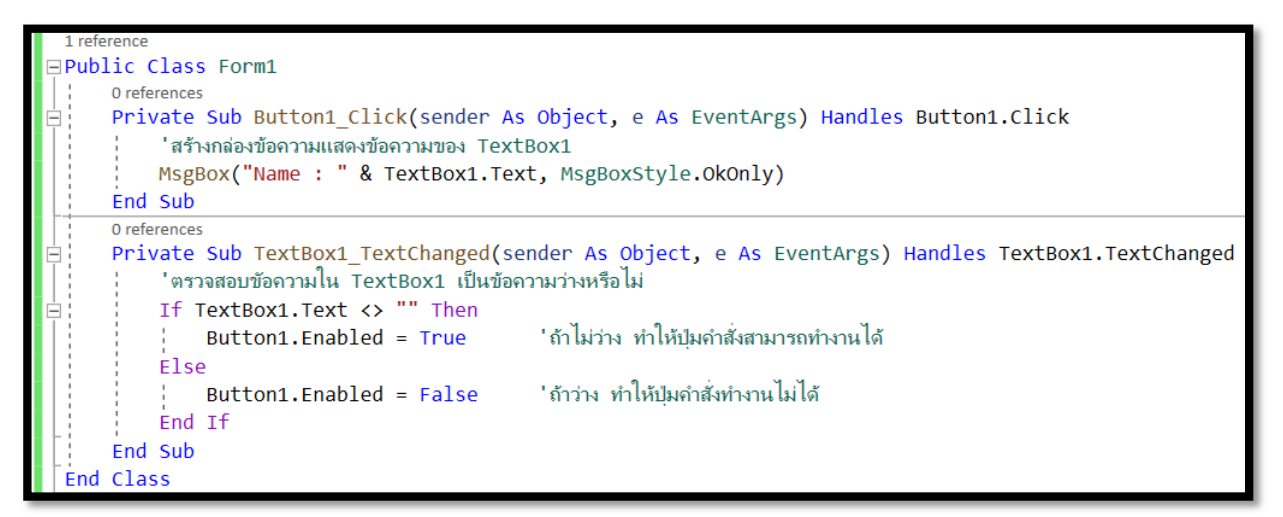

**ภาพที่ 2.10**

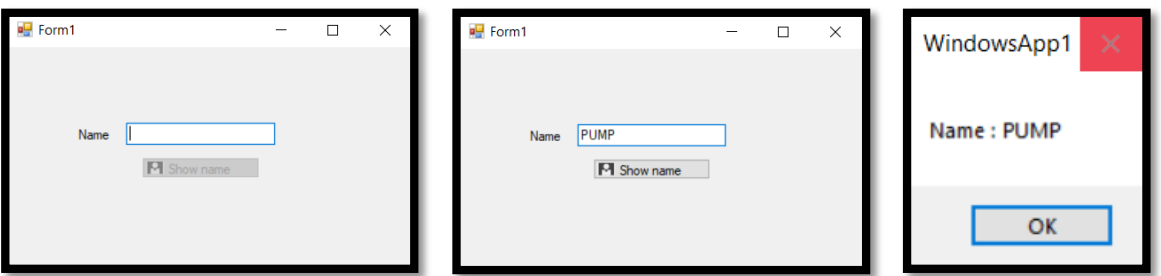

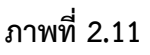

2.3.5.2 คอนโทรลเท็กซ์บ็อกซ์ (TextBox)

เป็นคอนโทรลที่เราใช้บ่อยมากในการรับข้อมูลจากผู้ใช้ที่ป้อนเข้ามาในโปรแกรม รวมทั้ง สามารถแสดงผลและให้ผู้ใช้แก้ไขข้อมูลได้ด้วย การปรับแต่งจะอยู่ในส่วยของ Properties

ตัวอย่างโปรแกรมแสดงการใช้งานเลเบล เท็กซ์บ็อกซ์ และปุ่มกด

ขั้นตอนการสร้างโปรแกรม

1) สร้างโปรเจคใหม่เป็นชนิด Windows Forms App จากนั้นวางคอนโทรลต่างๆ บนฟอร์ม และ ก าหนดคุณสมบัติ ดังนี้

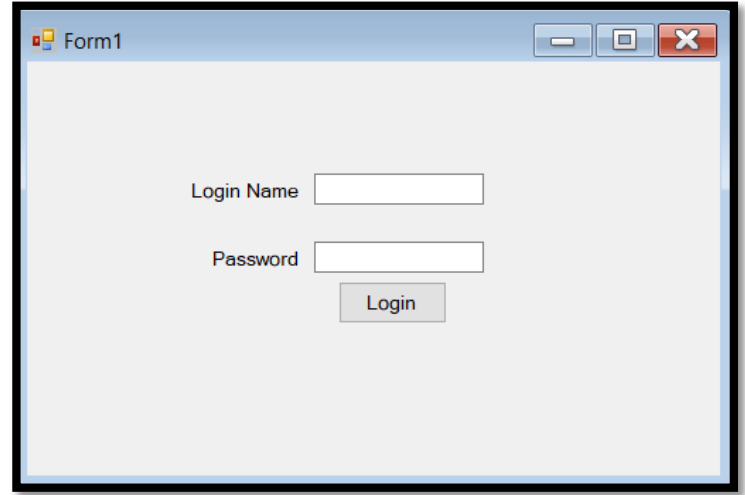

**ภาพที่ 2.12**

2) ดับเบิ้ลคลิกที่ปุ่ม Login เพื่อเข้าสู่หน้า Code Editor ให้ใส่คำสั่งใน Event Button1\_Click

จากนั้นดับเบิลคลิกที่ว่างบนฟอร์มสร้างโค้ดอีเวนต์ Form1\_Load และใส่โค้ดการทำงานดังนี้

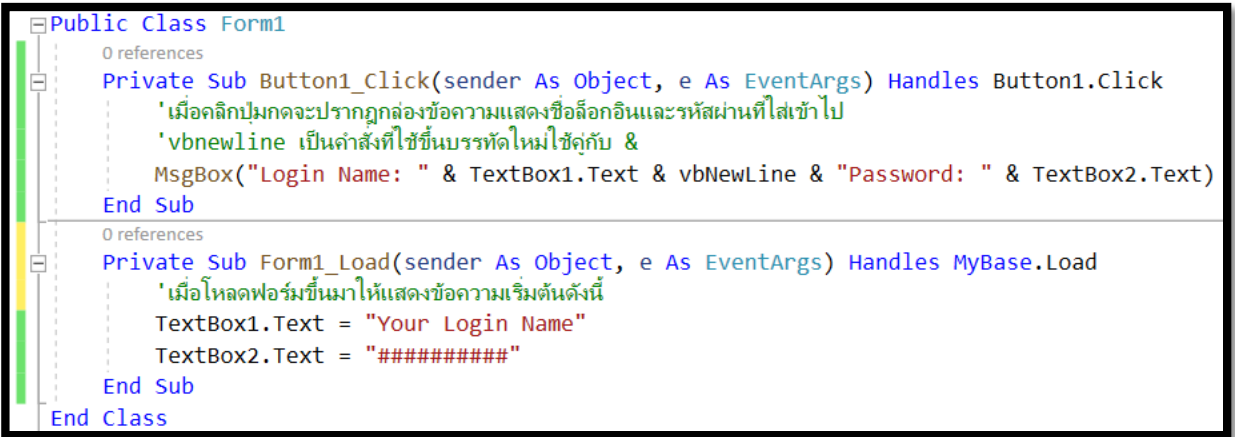

**ภาพที่ 2.13**

3) รันโปรแกรมที่สร้างมา จะได้ผลลัพธ์ดังรูป

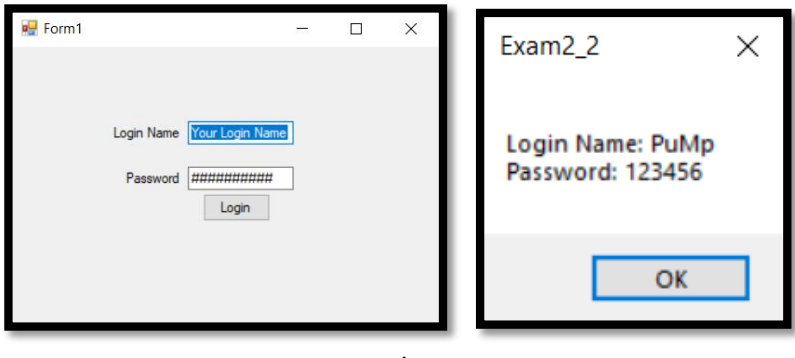

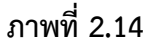

2.3.5.3 คอนโทรลเช็กบ็อกซ์ (CheckBox)

 $\overline{\mathsf{V}}$  คอนโทรลเซ็กบ็อกซ์จะให้ผู้ใช้เลือกว่าจะเช็ก หรือไม่เช็ก เพียงอย่างใดอย่างหนึ่ง เท่านั้น ค่าของคอนโทรลเช็กบ็อกซ์จะอยู่ในคุณสมบัติ Checked ที่มีค่าเป็น True หรือ False หรือคุณสมบัติ **CheckState** 

### ตัวอย่างโปรแกรมแสดงการใช้งานเช็กบ็อกซ์

ตัวอย่างต่อไปนี้เป็นโปรแกรมแสดงการทำงานของเช็กบ็อกซ์ โดยเราจะใช้เช็กบ็อกซ์ในการเลือกว่า ต้องการตัวอักษรแบบตัวเน้น (Bold) หรือแบบตัวเอียง (Italic) จากนั้นจะปรากฏกล่องข้อความแสดงสิ่งที่เรา เลือก

ขั้นตอนการสร้างโปรแกรม

1) สร้างโปรเจคชนิด Windows Forms App ใหม่ขึ้นมา และให้เราวางคอนโทรลต่างๆ ตามรูป

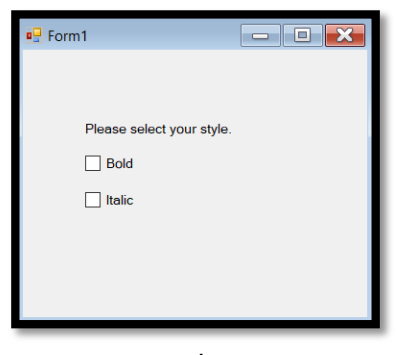

**ภาพที่ 2.15**

2) ไปที่หน้าต่าง Code Editor จากนั้นใส่คำสั่งโปรแกรมดังนี้

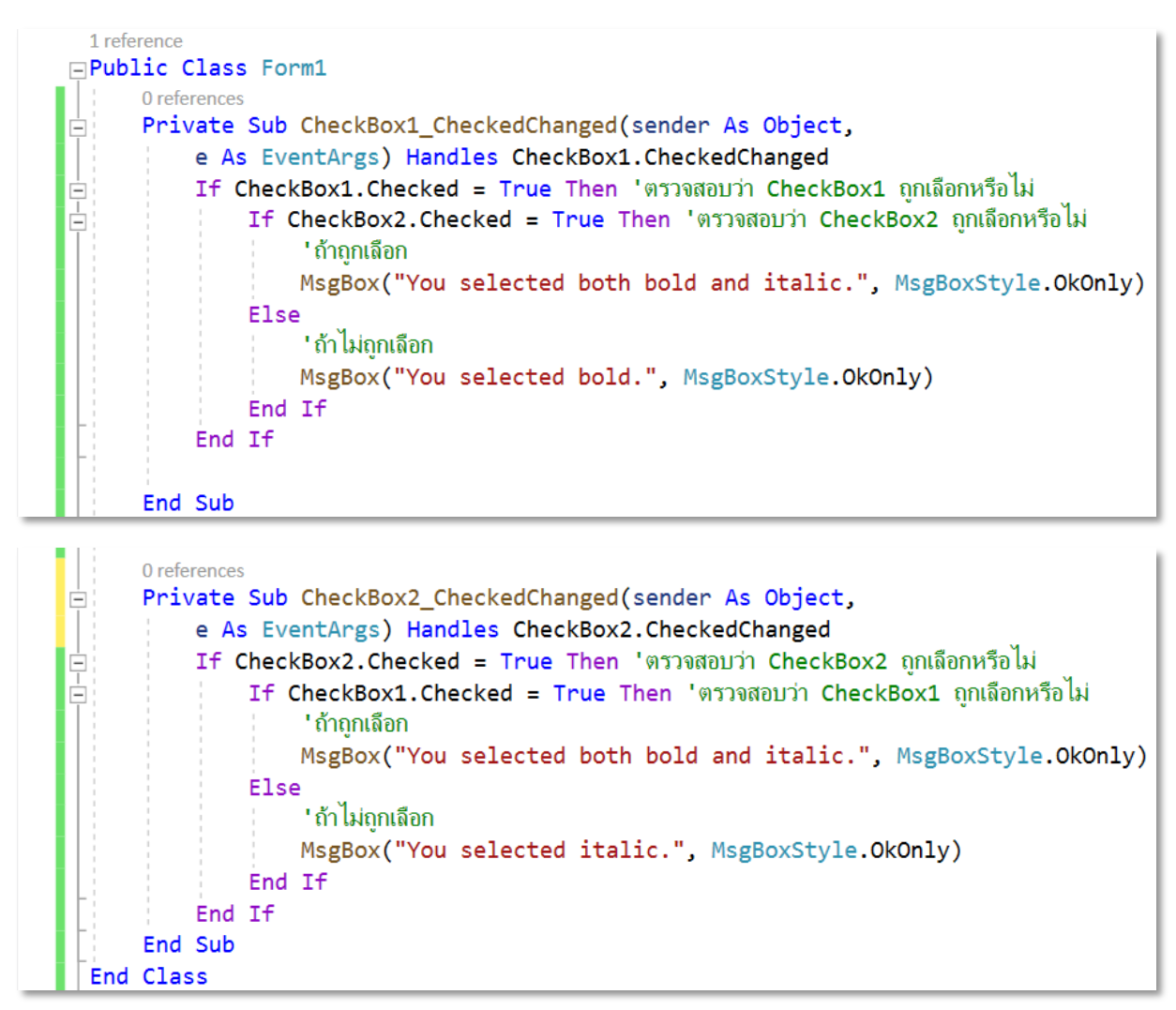

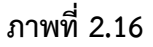

3) รันโปรแกรมที่สร้างมาจะได้ผลลัพธ์ดังรูป

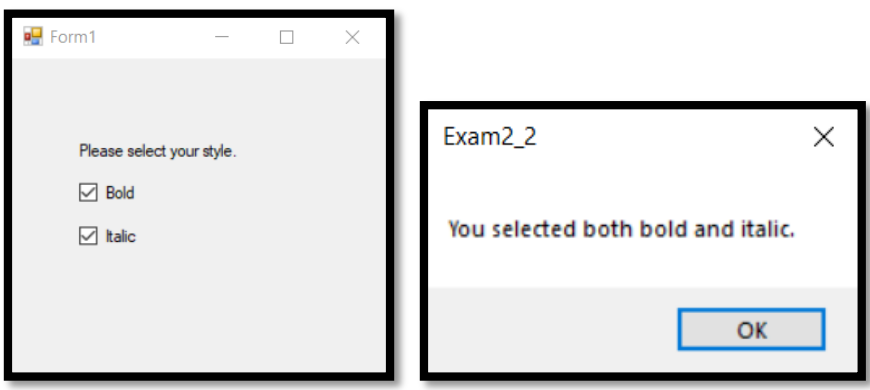

**ภาพที่ 2.17**

2.3.5.4 คอนโทรลเรดิโอบัตทอน (RadioButton)

 $\bullet$  คอนโทรลเรดิโอบัตทอน ทำหน้าที่คล้ายกับเช็กบ็อกซ์ แต่คอนโทรลนี้จะสามารถเลือก ได้เพียงตัวเลือกเดียวเท่านั้นในกลุ่มหนึ่ง

Example จากโจทย์เดิมข้างต้น ให้เปลี่ยนจาก CheckBox เป็น RadioButton โดยให้เลือก Bold กับ Italic เหมือนเดิม แล้วรันให้ได้ผลลัพธ์ออกมาตามที่เลือก

2.3.5.5 คอนโทรลกรุ๊ปบ็อกซ์ (GroupBox)

 $\begin{bmatrix} \mathbf{x}^{\mathbf{x}} \end{bmatrix}$  คอนโทรลกรุ๊ปบ็อกซ์ใช้สำหรัจักลุ่มคอนโทรลที่ใช้ร่วมกัน ช่วยเพิ่มความเรียนร้อย และความสวยงามของหน้าตาโปรแกรมมากขึ้น เช่น ใช้แบ่งเรดิโอบัตทอน บนฟอร์มออกเป็นกลุ่มๆ เป็นต้น ตัวอย่างโปรแกรมการใช้งานกรุ๊ปบ็อกซ์

เป็นการใช้กรุ๊ปบ็อกซ์จัดกกลุ่ม เรดิโอบัตทอน เช็กบ็อกซ์ และคอนโทรลอื่นๆ ออกแบบหน้าจอเป็น แบบฟอร์มสำหรับผู้ใช้กรอกข้อมูล และเมื่อคลิกปุ่ม Ok จะแสดงข้อมูลทั้งหมดบนกล่องข้อควา

1) สร้างโปรเจคใหม่ขึ้นมาชนิด Windows Forms App ชื่อ GroupBox และให้คอนโทรลต่างๆ ลง ้บนฟอร์ม พร้อมทั้งกำหนดคุณสมบัติต่างๆดังนี้

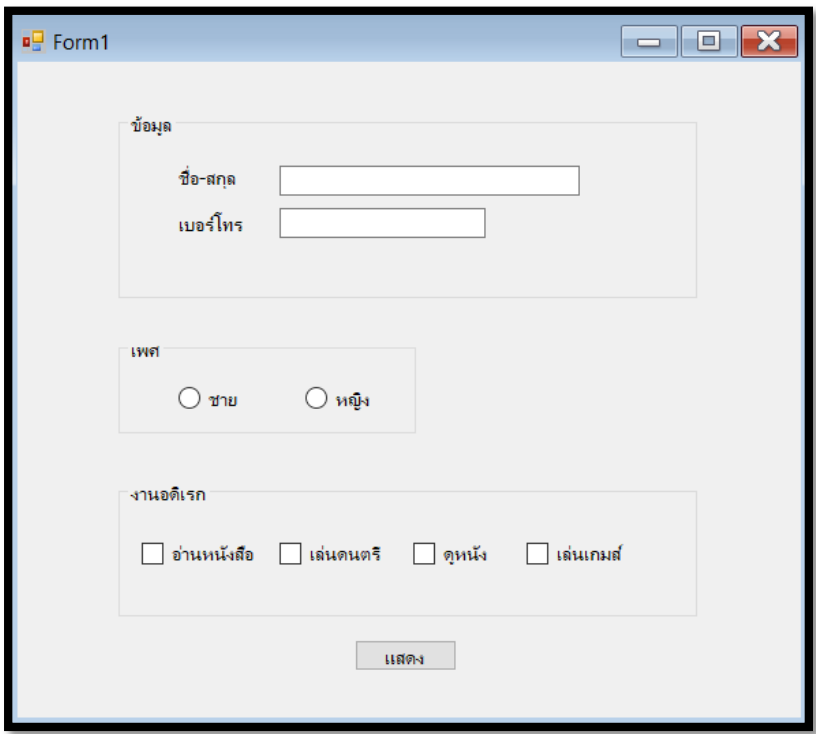

14

**ภาพที่ 2.18**

2) ดับเบิ้ลคลิ๊กที่ปุ่ม Button1 จะแสดงหน้าต่าง Code Editor จากนั้นใส่โค้ดโปรแกรม ดังนี้

```
Public Class Form1
    0 references
    Private Sub Button1_Click(sender As Object, e As EventArgs) Handles Button1.Click
                                                'สร้างตัวแปร sex, hobby เก็บข้อความ
        Dim sex, hobby As String
                                                'ถ้าเข็คเพศชายที่ RadioButton1
         If RadioButton1. Checked Then
                                                "เก็บข้อความ เพศชาย ในตัวแปร sex
             sex = RadioButton1.TextEnd If
        If RadioButton2. Checked Then
                                                'ถ้าเข็คเพศหญิงที่ RadioButton2
                                                ี 'เก็บข้อความ เพศหญิง ในตัวแปร sex
             sex = Radiobutton2.TextEnd If
                                                'ถ้าเข็กอ่านหนังสือที่ CheckBox1
        If CheckBox1.Checked Then
                                                'เก็บข้อความอ่านหนังสือในตัวแปร hobby
             hobby = CheckBox1.Text
        End If
                                                ี 'ถ้าเช็กเล่นดนตรีที่ CheckBox2
         If CheckBox2. Checked Then
                                                ี 'เก็บข้อความเพิ่มเติมในตัวแปร hobby
             hobby += " " + CheckBox2.Text
        End If
        If CheckBox3.Checked Then
             hobby += " " + CheckBox3. Text
         End If
         If CheckBox4. Checked Then
             hobby += " " + CheckBox4.Text
        End If
        MsgBox("10 : " & TextBox1. Text & vbNewLine _
             & "เบอร์โทร : " & TextBox2.Text & vbNewLine _
             & "IWA : " & sex & vbNewLine _
             & "งานอดิเรก : " & hobby)
    End Sub
End Class
```
**ภาพที่ 2.19**

3) รันโปรแกรมที่สร้างมาจะได้ผลลัพธ์ ดังภาพ

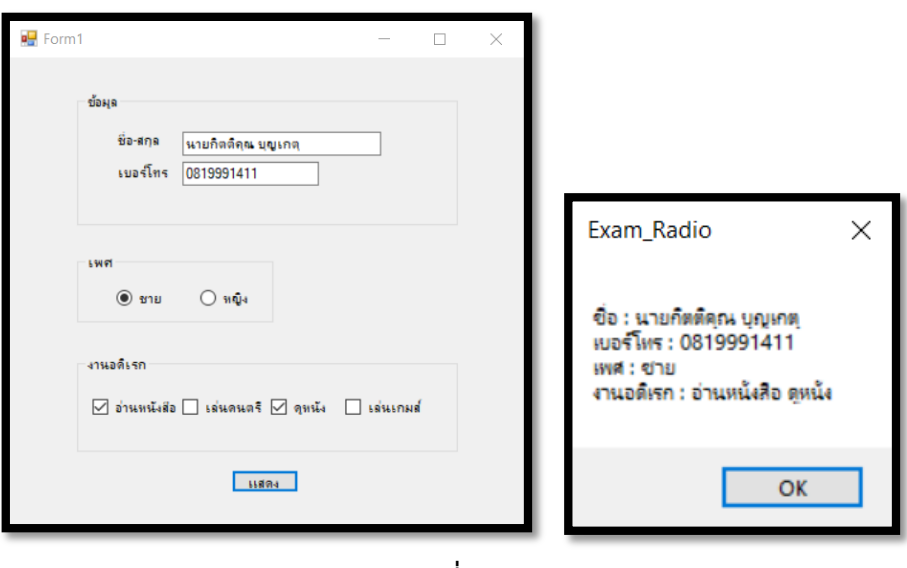

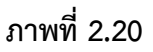

2.3.5.6 คอนโทรลลิสต์บ็อกซ์ (ListBox)

เราจะสังเกตได้ว่าทั้งเรดิโอบัตทอนและเช็กบ็อกซ์นั้น ถ้านำมาใช้แสดงตัวเลือกหลายๆตัว จะใช้เนื้อที่บนฟอร์มพอสมควร ในกรณีนี้เราสามารถนำเอาคอนโทรลลิสต์บ็อกซ์มาใช้แทนที่การแสดงตัวเลือก หลายๆ ตัวได้ในแบบของรายการ

```
ตัวอย่างโปรแกรมการใช้งานลิสต์บ็อกซ์
```
1) สร้างโปรเจ็กต์ใหม่ชนิด Windows Forms App ขึ้นมา กดคอนโทรลลิสต์บ็อกซ์มาวางบนฟอร์ม

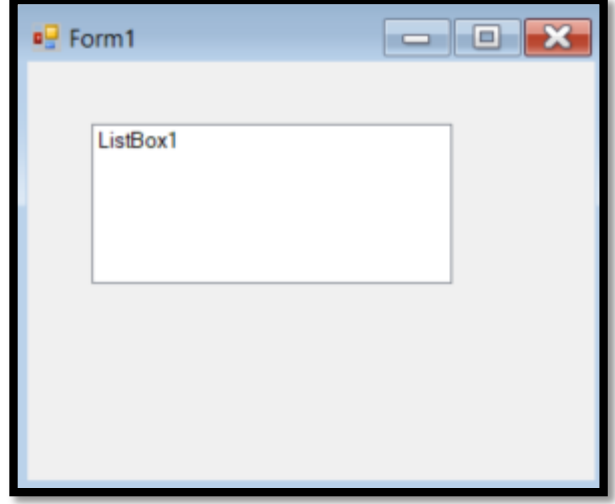

**ภาพที่ 2.21**

2) ไปที่หน้าต่าง Code Editor และใส่โค้ดโปรแกรมดงนี้

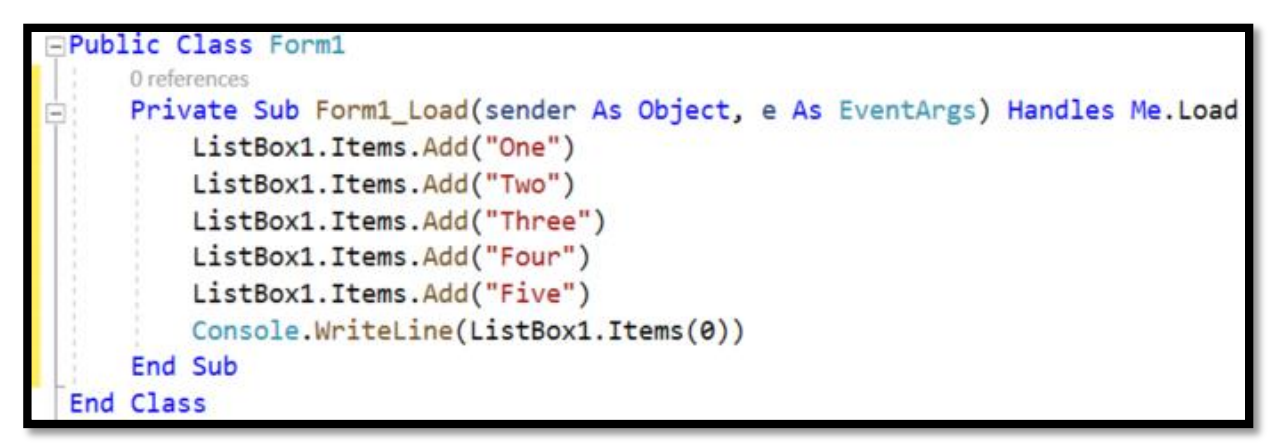

### **ภาพที่ 2.22**

เมื่อเปิดแสดงหน้าจอโปรแกรมจะเริ่มทำงานอีเวนต์ Form1\_Load โดยเพิ่มรายการเข้าไปในลิสต์ ้ บอกซ์ด้วยคำสั่ง Item.Add() จำนวน 5 รายการ สุดท้ายจะหาค่าในรายการที่ตำแหน่ง Index(0) โดยให้พิมพ์ แสดงค่าผลลัพธ์ในหน้าต่าง Output

3) คลิก Start เพื่อรันโปรแกรม จะแสดงรายการแรกสุดออกมาทางหน้าต่าง Output คือ One

Output One

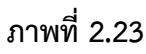

4) ให้เพิ่มโค้ดในส่วนอีเวนต์ ListBox1\_SelectedIndexChanged เพื่อให้ทำงานเมื่อมีการเลือก

รายการ โดยให้แสดงค่าจากรายการที่ถูกเลือกด้วยคุณสมบัติ Text เป็นผลลัพธ์หน้าต่าง Output ดังนี้

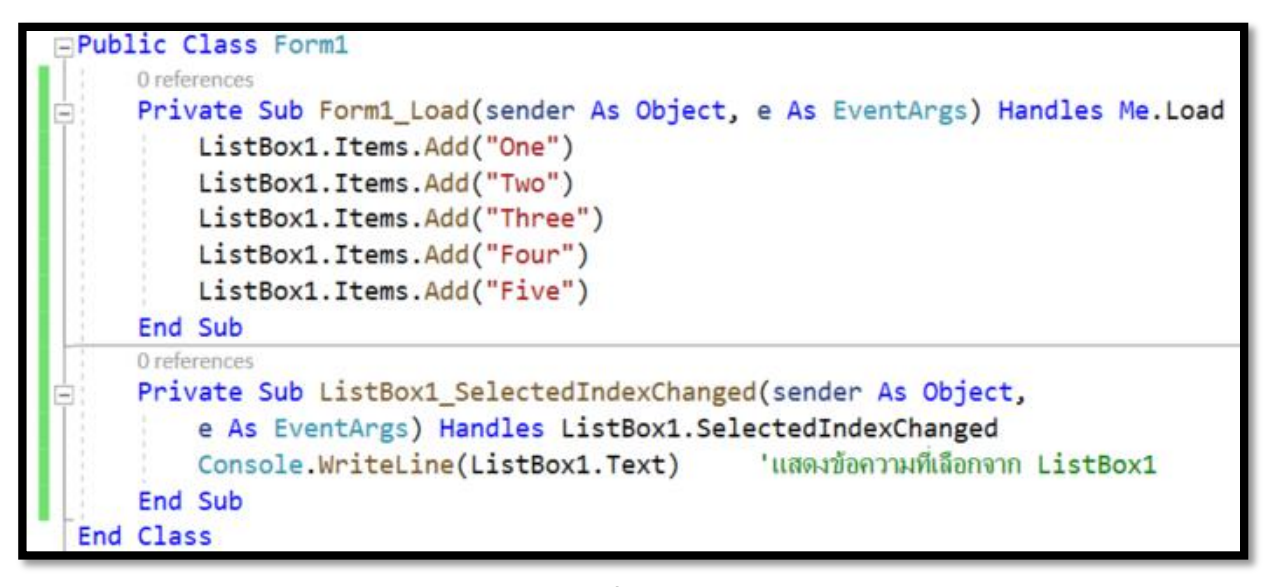

**ภาพที่ 2.24**

5) เมื่อรันโปรแกรม จะแสดงรายการบนลิสต์บ็อกซ์ จากนั้นให้ผู้ใช้เลือกรายการ ก็จะนำค่าจาก

คุณสมบัติ Text ออกมาแสดงในหน้าต่าง Output

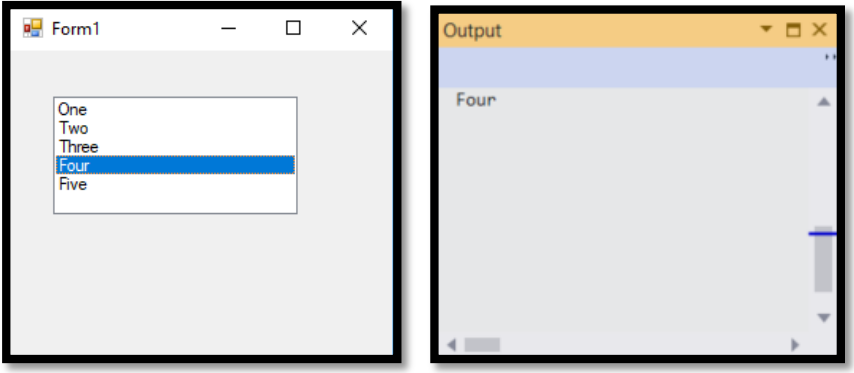

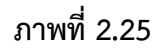

6) เราสามารถหาจำนวนของรายการในลิสต์บ็อกซ์ โดยใช้คุณสมบัติ Count ของลิสต์บ็อกซ์ เช่น

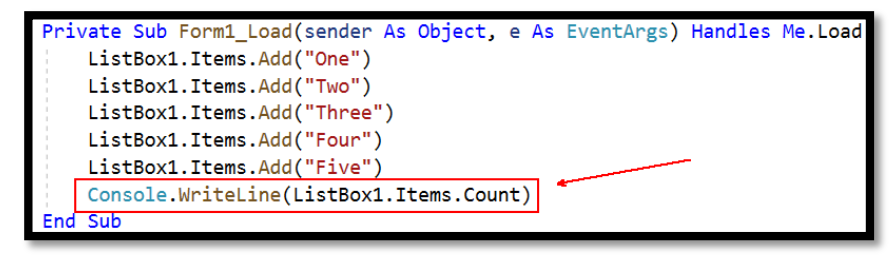

**ภาพที่ 2.26**

7) เราสามารถกำหนดว่าจะให้ผู้ใช้เลือกรายการในลิสต์บ็อกซ์ได้ทีละรายการหรือหลายรายการ โดย ก าหนดที่คุณสมบัติ SelectionMode ซึ่งแต่ละค่าจะมีความหมายดังนี้

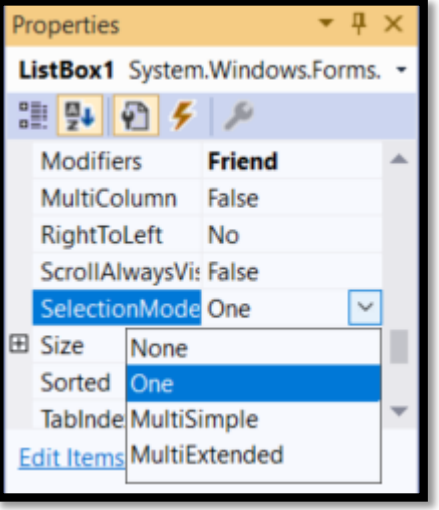

**ภาพที่ 2.27**

- None ไม่สามารถเลือกได้ หมายถึง ลิสต์บ็อกซ์ที่แสดงอย่างเดียว ไม่สามารถเลือกได้
- One เลือกได้รายการเดียว เป็นลิสต์บ็อกซ์แบบทั่วไป
- MultiSimple เลือกได้หลายรายการแบบ 1 กด <Spacebar> จะเป็นการเลือก รายการในลิสต์บ็อกซ์
- MultiExtended เลือกได้หลายรายการแบบ 2 โดยมีวิธีการกดปุ่มเลือกอยู่ 2 แบบ คือ
	- $\checkmark$  กดปุ่ม <Shift> พร้อมกับการคลิก จะเป็นการเลือกรายการที่อยู่ระหว่างที่ เลือกไว้ก่อนหน้ากับรายการที่เลือกไว้ในปัจจุบัน
	- $\checkmark$  กดปุ่ม <Ctrl> พร้อมกับการคลิกรายการที่ต้องการ จะเป็นการเลือกรายการ ต่างๆ ในลิสต์บ็อกซ์

ส าหรับลิสต์บ็อกซ์ที่เลือกได้หลายรายการ เราสามารถทราบว่าผู้ใช้ได้เลือกรายการใด โดยการ ตรวจสอบคุณสมบัติ SelectedItems ซึ่งเป็นคอลเล็กชันที่เก็บออบเจ็กต์ Item ที่ผู้ใช้เลือกไว้ นอกจากนี้ยังมี คุณสมบัติ SelectedIndices ที่เก็บอินเด็กซ์รายการแต่ละตัวที่ผู้ใช้เลือกไว้ในลิสต์บ็อกซ์ ดังรูป

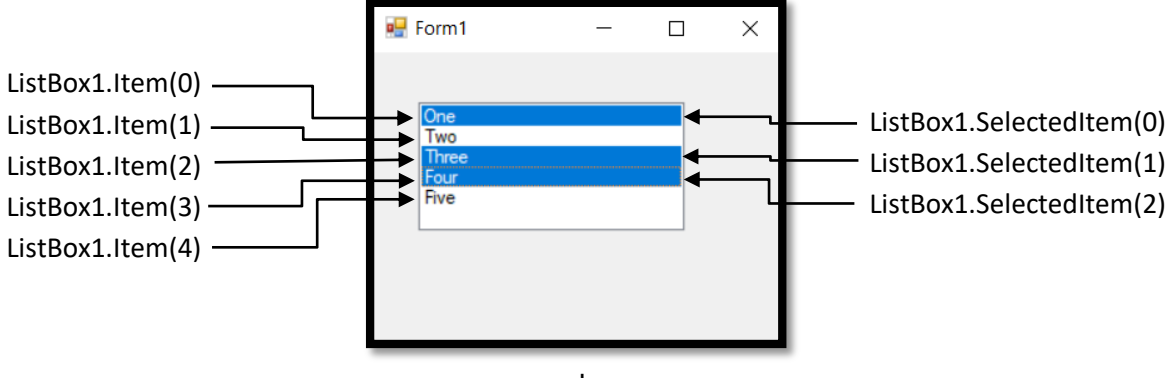

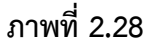

สรุป Items รายการตัวเลือก SelectedItems ก็คือ กลุ่มของ Items ที่ถูกเลือก ส่วน Items ที่ไม่ เลือกจะไม่อยู่ในกลุ่มนี้ ดังนั้น SelectedItems จึงเป็นซับเซตของ Items เสมอ จากภาพ 2.28 จะเห็นว่า Items จะมี Index 5 ตำแหน่ง แต่ SelectedItems จะมี Index เพียง 3 ตำแหน่ง โดยค่าของ Index ใน Items และ SelectedItems จะอ้างอิงถึงรายการที่แตกต่างกัน เช่น Index ค่า 1 ใน Items คือรายการ Two แต่ค่า ใน SelectedItems จะเป็นรายการ Three ซึ่งจุดนี้เป็นจุดที่ทำให้สับสนและงงกันมาก

<u>เพิ่มเติม</u> จาก Code เดิม ให้กำหนดคุณสมบัติของ SelectionMode ของลิสต์บ็อกซ์ในหน้าต่าง คุ ณ ส ม บั ติ เ ป็ น MultiExtended จ า ก นั้ น ไ ป ที่ ห น้ า ต่ าง Code Editor แ ล้ ว ส ร้ าง โ ค้ ด อี เ ว น ต์ SelectionIndexChanged ของ ListBox1 ให้ทำงานเมื่อผู้ใช้เลือกรายการโดยจะแสดงรายการที่ถูกเลือกด้วย คุณสมบัติ SelectedItem ดังนี้

```
Public Class Form1
   0 references
   Private Sub Form1_Load(sender As Object, e As EventArgs) Handles Me.Load
       ListBox1.Items.Add("One")
       ListBox1.Items.Add("Two")
       ListBox1.Items.Add("Three")
       ListBox1.Items.Add("Four")
       ListBox1.Items.Add("Five")
       Console.WriteLine(ListBox1.Items.Count)
   End Sub
   0 references
   Private Sub ListBox1_SelectedIndexChanged(sender As Object,
       e As EventArgs) Handles ListBox1.SelectedIndexChanged
       Dim i As Integer
       For i = 0 To ListBox1.SelectedItems.Count - 1
            Console.WriteLine(ListBox1.SelectedItems(i))
       Next i
    End Sub
End Class
```
**ภาพที่ 2.29**

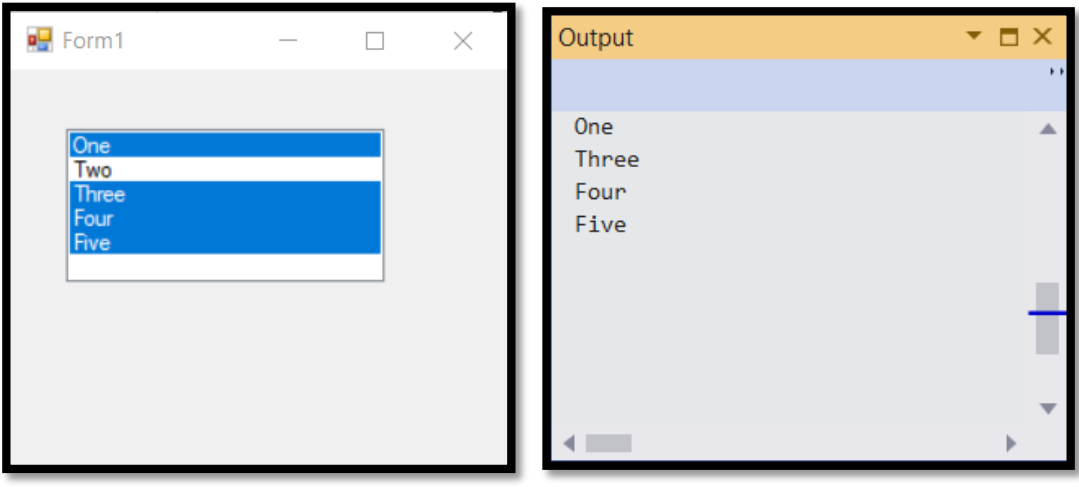

เมื่อรันโปรแกรม จะแสดงรายการทั้งหมดที่ผู้ใช้เลือกบนหน้าต่าง Output

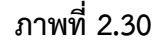

2.3.5.7 คอนโทรลคอมโบบ็อกซ์ (ComboBox)

้ คอมโบบ็อกซ์ จะรวมความสามารถของเท็กซ์บ็อกซ์และลิสต์บ็อกซ์เข้าไว้ด้วยกัน ทำให้เรา สามารถเลือกรายการได้เช่นเดียวกับลิสต์บ็อกซ์ และแก้ไขรายการได้เหมือนกับเท็กซ์บ็อกซ์ แต่ใช้พื้นที่น้อยกว่า ี ลิสต์บ็อกซ์ และใช้คำสั่งในการทำงานคล้ายกัน ดังนั้นเราสามารถนำความรู้เกี่ยวกับลิสต์บ็อกซ์มาใช้กับคอมโบ บ็อกซ์ได้

การกำหนดค่ารูปแบบของคอมโบบ็อกซ์ เราจะกำหนดผ่านทางคุณสมบัติ DropDownStyle โดย คอมโบบ็อกซ์มีอยู่ 3 รูปแบบ ได้แก่

- ซิมเปิลคอมโบบ็อกซ์ (Simple ComboBox) เป็นคอมโบบ็อกซ์ที่แสดงรายการอยู่ ิตลอดเวลา และเมื่อจำนวนรายการเกินความสูงของคอนโทรล คอนโทรลจะแสดงสกอลบาร์แนวตั้ง เพื่อใช้เลื่อน ดูรายการที่เหลือได้

- ดร็อปดาวน์คอมโบบ็อกซ์ (Dropdown ComboBox) เป็นคอมโบบ็อกซ์ที่ผู้ใช้สามารถใส่ ค่าลงไปได้โดยตรง หรือเลือกจากรายการที่มีอยู่ก็ได้ โดยการคลิกที่ปุ่มลูกศรลง เมื่อเลือกตัวเลือกใดในรายการ แล้ว ตัวเลือกนั้นจะแสดงอยู่ช่องบนสุดของคอนโทรล

- ดร็อปดาวน์ลิสต์บ็อกซ์ (Dropdown ListBox) เป็นคอมโบบ็อกซ์ที่คล้ายกับลิสต์บ็อกซ์ แต่จะประหยัดเนื้อที่ที่ใช้แสดงรายการมากกว่า โดยที่ผู้ใช้ไม่สามารถใส่ค่าเองได้ จะเลือกข้อมูลจากรายการที่มี อยู่ได้เท่านั้น

ตัวอย่างการใช้งานโปรแกรมลิสต์บ็อกซ์และคอมโบบ็อกซ์

1) สร้างโปรเจคใหม่ชนิด Windows Forms App ขึ้นมา และให้วางคอนโทรลต่างๆ ลงบนฟอร์ม พร้อมทั้งกำหนดคุณสมบัติต่างๆ ของฟอร์ม ดังภาพ

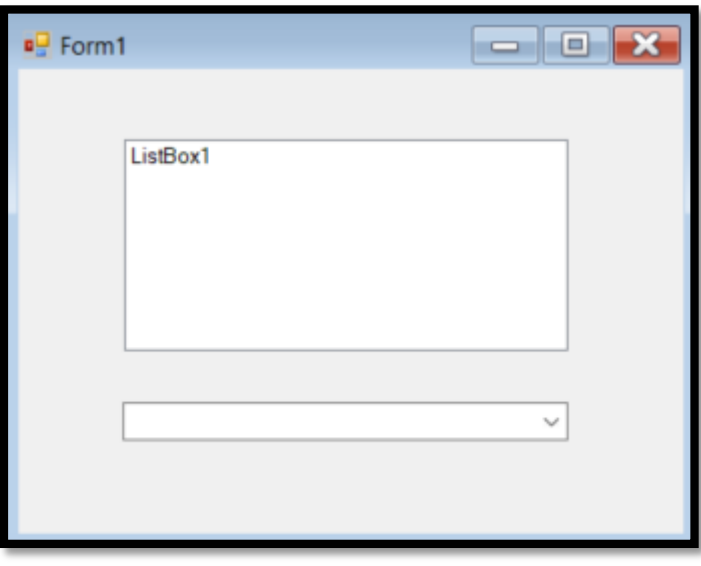

# **ภาพที่ 2.31**

2) ดับเบิ้ลคลิกที่พื้นที่ว่างบนฟอร์ม จะได้ Events Load ขึ้นมา และเข้าสู่หน้า Code Editor จะ

ท าการสร้างโค้ดอีเวนต์ Form1\_Load เอาไว้ แล้วให้เราใส่ค่าเริ่มต้นของลิสต์บ็อกซ์และคอมโบบ็อกซ์เพิ่มเติม ดังนี้

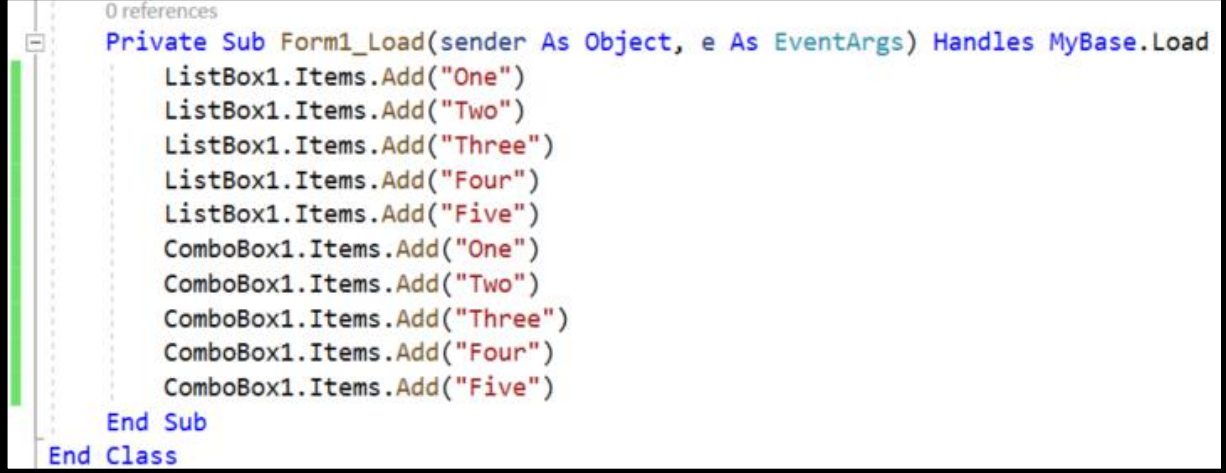

3) คลิกที่ลิสต์บ็อกซ์ จากนั้นไปที่หน้าต่างคุณสมบัติและแท็บ Events ให้ดับเบิ้ลคลิ๊กที่อีเวนต์ SelectedIndexChanged จะเข้าสู่หน้าต่าง Code Editor สำหรับเขียนโปรแกรม จากนั้นให้ใส่โค้ดแสดง ข้อความจากรายการที่ผู้ใช้เลือกในลิสต์บ็อกซ์ปรากฎในกล่องข้อความ

4) คลิกที่คอมโบบ็อกซ์ จากนั้นไปที่หน้าต่างคุณสมบัติและแท็บ Events ให้ดับเบิ้ลคลิกที่อีเวนต์ TextChanged จะเข้าสู่หน้าต่าง Code Editor สำหรับเขียนโปรแกรม จากนั้นให้ใส่โค้ดแสดงข้อความจาก รายการที่ผู้ใช้เลือกในคอมโบบ็อกซ์ให้ปรากฎในกล่องข้อความ

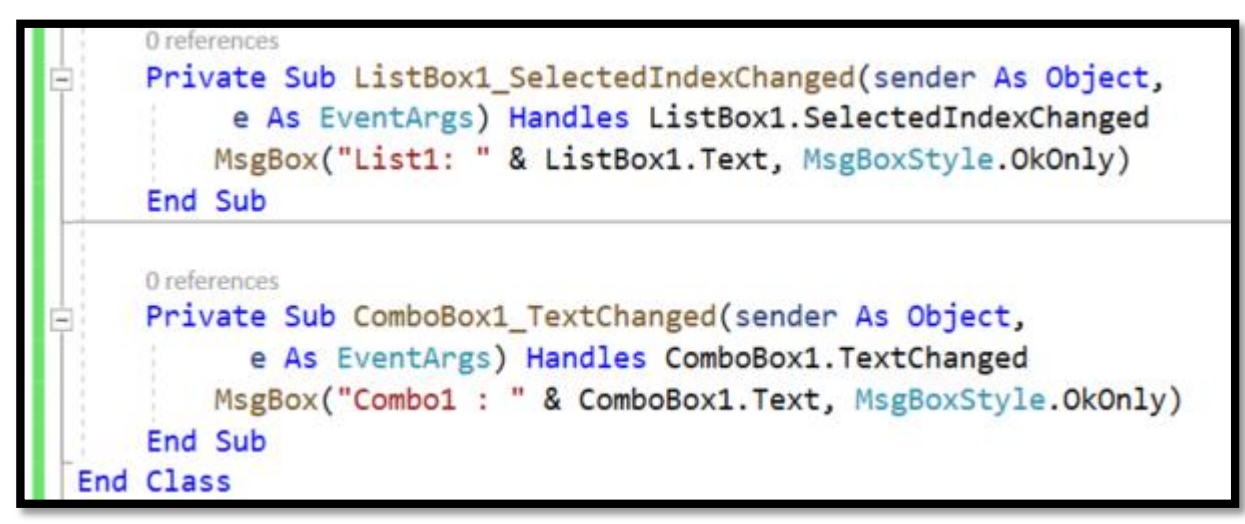

**ภาพที่ 2.33**

5) รันโปรแกรม จะแสดงผลลัพธ์ดังภาพ

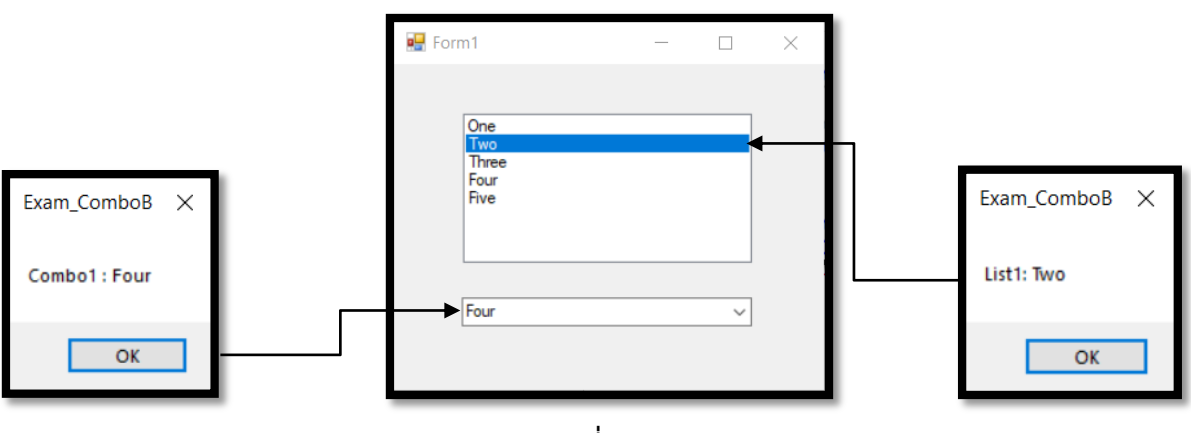

**ภาพที่ 2.34**

ตัวอย่างโปรแกรมแสดงการเพิ่มและลบรายการในลิสต์บ็อกซ์/คอมโบบ็อกซ์

1) สร้างโปรเจคใหม่ชนิด Windows Forms App ขึ้นมา และให้วางคอนโทรลต่างๆ บนฟอร์ม พร้อมกำหนดคุณสมบัติ ดังภาพ

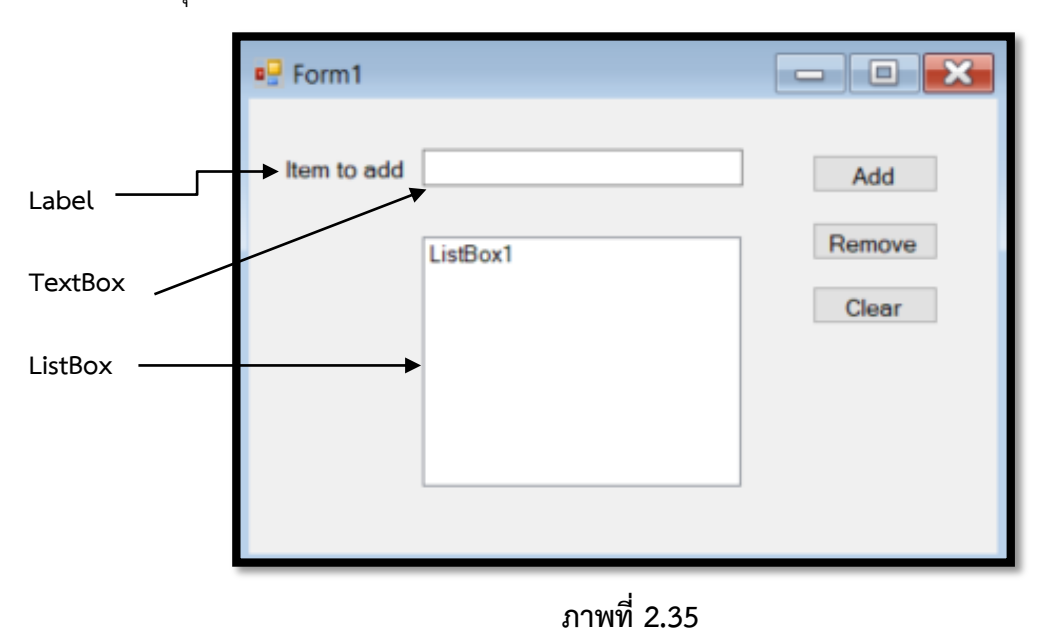

2) เขียนโปรแกรมให้กับปุ่ม Add โดยดับเบิลคลิกปุ่ม Add จะปรากฏหน้าต่าง Code Editor และ เกิดอีเวนต์ Button1\_Click จากนั้นให้ใส่โค้ดรับข้อมูลจากเท็กซ์บ็อกซ์มาเพิ่มเป็นรายการอยู่ในลิสต์บ็อกซ์

3) เขียนโปรแกรมให้กับปุ่ม Remove โดยดับเบิลคลิกปุ่ม Remove จะเกิดอีเวนต์ Button2\_Click จากนั้นให้ใส่โค้ดตรวจสอบว่าผู้ใช้ได้เลือกรายการในลิสต์บ็อกซ์เพื่อจะลบออกหรือไม่ ถ้ามีจะถอดรายการที่ เลือกออก ถ้าไม่มีจะแจ้งผ่านกล่องข้อความว่าไม่สามารถถอดรายการออกได้

4) เขียนโปรแกรมให้กับปุ่ม Clear โดยดับเบิลคลิกปุ่ม Clear จะเกิดอีเวนต์ Button3\_Click จากนั้นให้ใส่โค้ดลบรายการทั้งหมดออกจากลิสต์บ็อกซ์ ดังภาพ

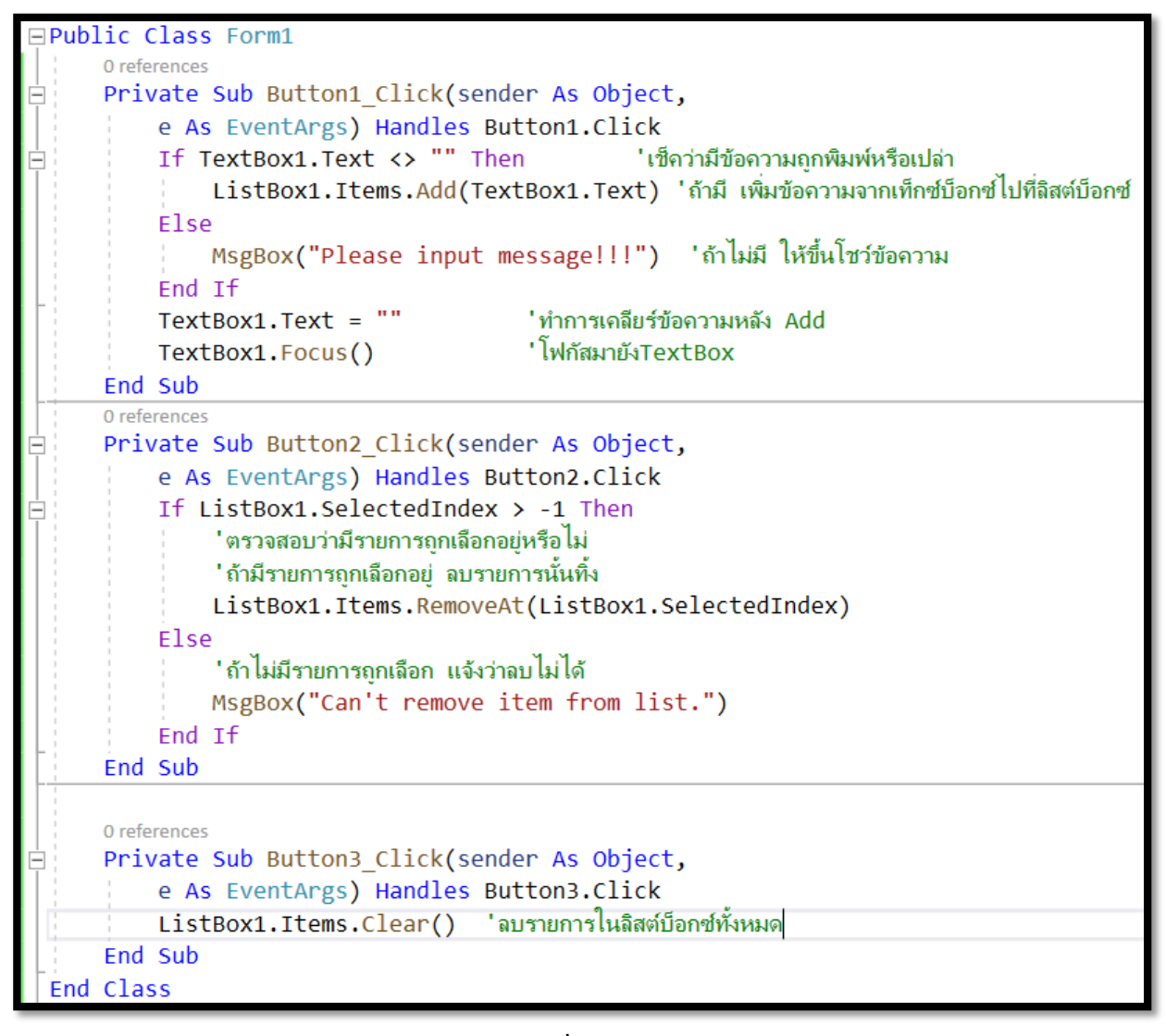

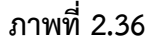

5) ท าการคลิกรันโปรแกรม ทดสอบผลลัพธ์ที่ได้ดังภาพ

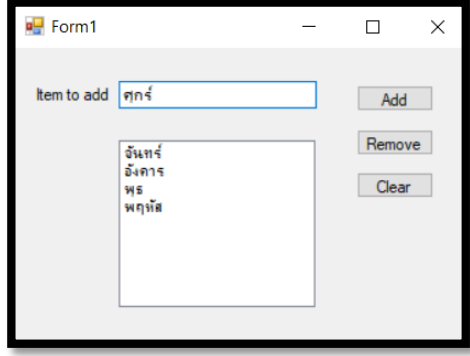

**ภาพที่ 2.37**

2.3.5.8 คอนโทรลพิกเจอร์บ็อกซ์ (PictureBox)

เป็นคอนโทรลที่ใช้แสดงภาพและยังสร้างเป็นภาพแบ็กกราวด์ให้กับฟอร์มได้ด้วย ซึ่ง การนำรูปภาพ ไอคอน หรือภาพสัญลักษณ์ต่างๆ มาใช้บนฟอร์มจะช่วยสื่อความหมายผู้ใช้งานได้ดียิ่งขึ้น ตัวอย่างโปรแกรมการเพิ่มและซ่อนภาพในพิกเจอร์บ็อกซ์

1) สร้างโปรเจคชนิดใหม่เป็นชนิด Windows Forms App ขึ้นมา จากนั้นให้วางคอนโทรลพิกเจอร์ บ็อกซ์และปุ่มบนฟอร์ม ตามภาพ

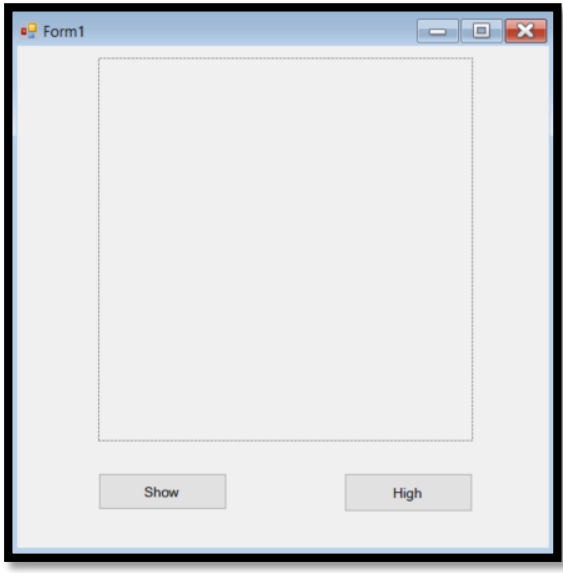

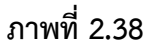

2) คลิกเลือกคอนโทรลพิกเจอร์ ไปที่ Properties และคลิกคุณสมบัต Image เพื่อเข้าไปเลือก รูปภาพที่จะนำมาแสดงในคอนโทรลพิกเจอร์ โดยให้นำภาพมาเก็บไว้ใน Resources เพราะเมื่อเราบิลด์ โปรแกรมจะแพ็กเกจไฟล์ภาพนี้ไปด้วย ทำให้สามารถรันโปรแกรมแดสงภาพบนเครื่องต่างๆ ได้อย่างถูกต้อง

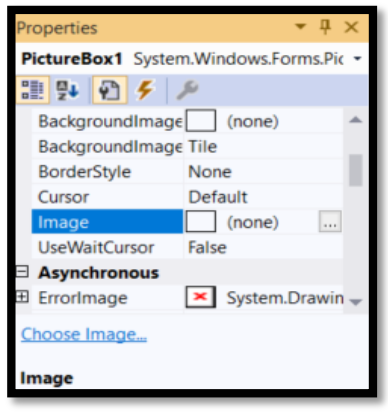

**ภาพที่ 2.39**

3) เขียนโปรแกรมให้กับปุ่ม Show และ Hide

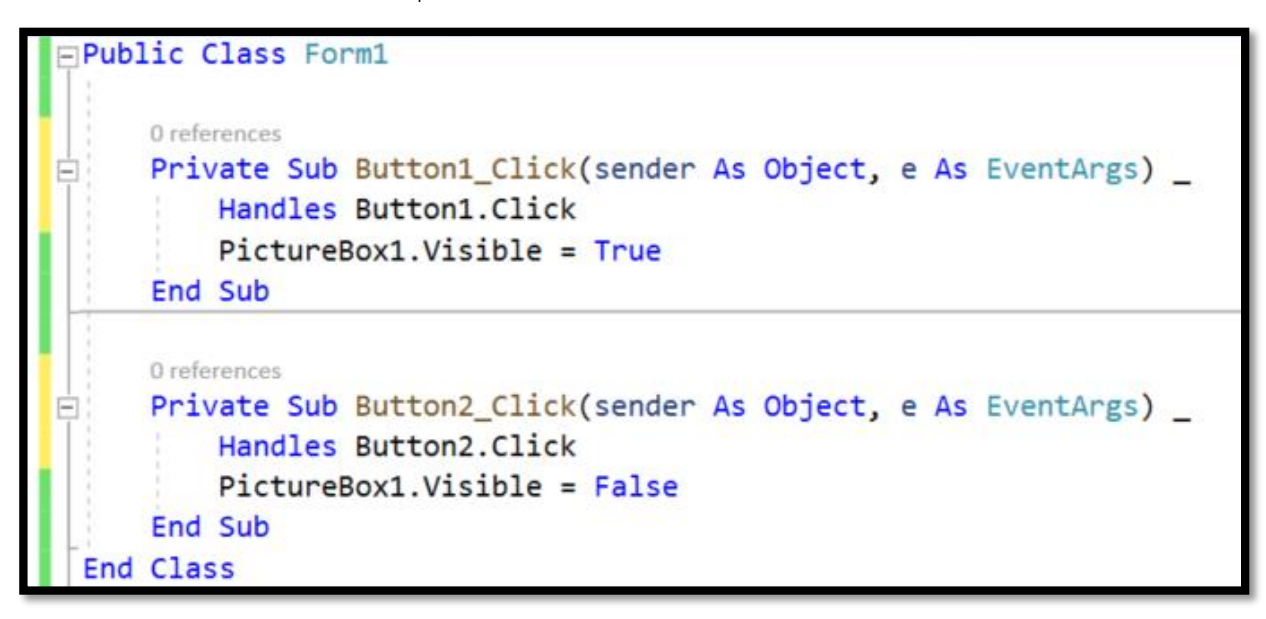

**ภาพที่ 2.40**

4) รันโปรแกรม จะได้ผลลัพธ์ตามภาพ

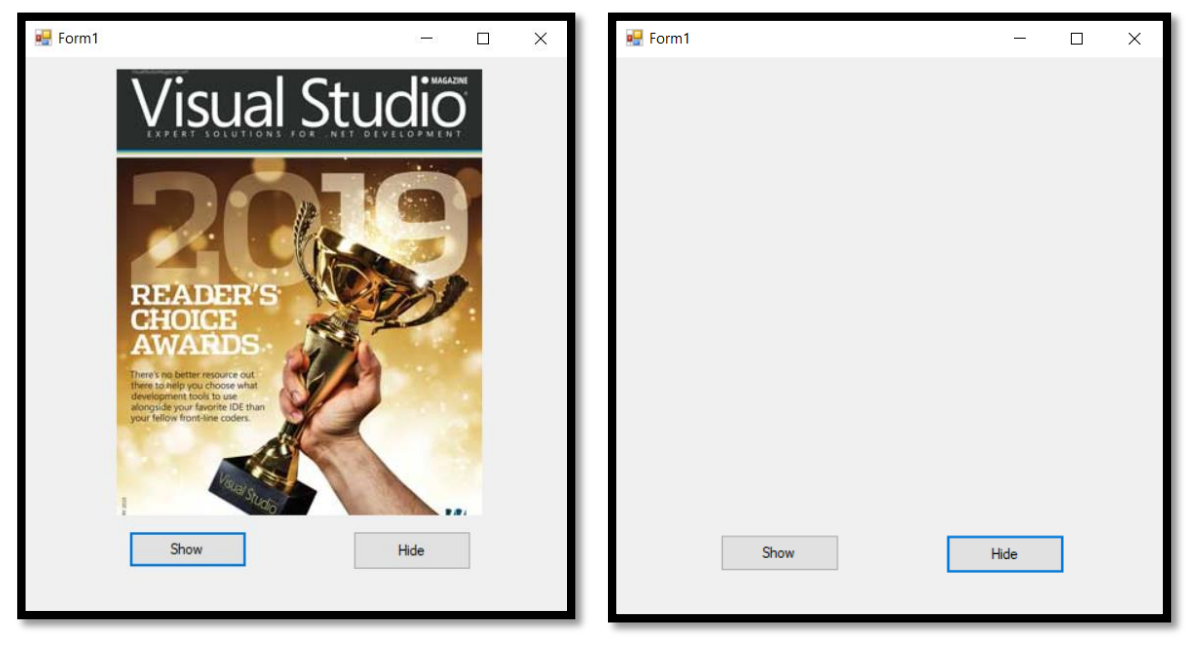

**ภาพที่ 2.41**

2.3.5.8 คอมโพเนนต์ไทเมอร์ (Timer)

 $\Phi$ ี การใช้คอมโพเนนต์ไทเมอร์จะทำให้มีการทำงานบางอย่างในทุกๆ ช่วงเวลาที่เรา กำหนด ซึ่งจะช่วยให้เราสามารถทำอย่างอื่น โดยทิ้งโปรแกรมนี้ให้ทำงานตามเวลาที่ตั้งไว้ คอมโพเนนต์ไทเมอร์ จัดเป็นคอนโทรลประเภทที่เรียกว่า Non Visual interface หมายถึง จะไม่เห็นตัวคอนโทรลในขณะที่รัน โปรแกรมขึ้นมา ซึ่งจะพบได้บ่อยในการประยุกต์สร้างเกม แบบทดสอบ หรือการจำกัดเวลาในการแสดงหน้าจอ การทำงานบางอย่าง

- อีเวนต์ที่สำคัญของ Timer คือ Tick เป็นอีเวนต์ที่เกิดขึ้นในทุกช่วงเวลาที่เราได้กำหนด ไว้ในคุณสมบัติ Interval
- เมธอดของไทเมอร์ Start() คือเริ่มจับเวลา และ Stop() คือหยุดจับเวลา

ตัวอย่างโปรแกรมการแสดงเวลาโดยใช้ไทเมอร์

1) สร้างโปรเจ็กต์ใหม่ขึ้นมา จากนั้นวางคอนโทรลและคอมโพเนนต์บนฟอร์ม และกำหนดคุณสบัติ ของไทเมอร์ ดังภาพ

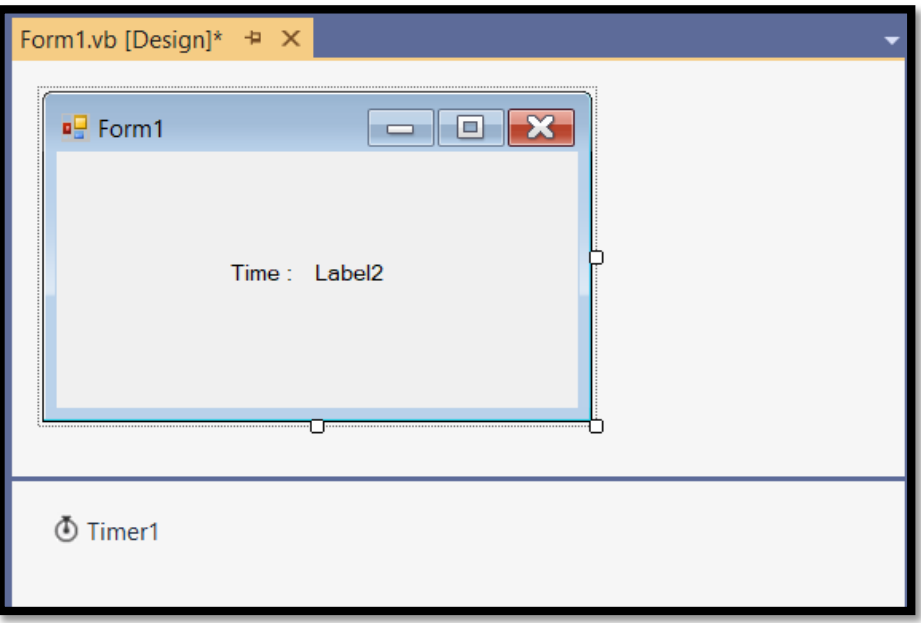

**ภาพที่ 2.42**

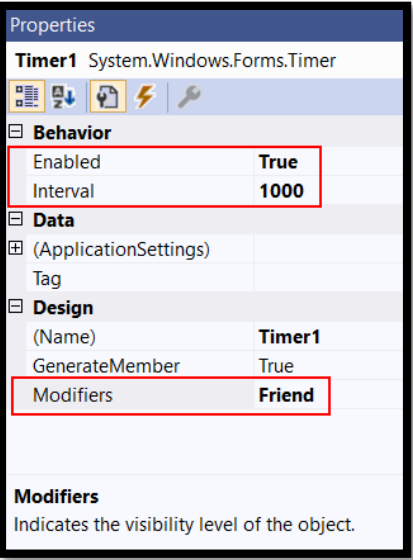

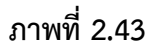

2) ดับเบิ้ลคลิกที่คอมโพเนนต์ Timer เข้าสู่หน้าต่าง Code Editor ใส่คำสั่งดังนี้

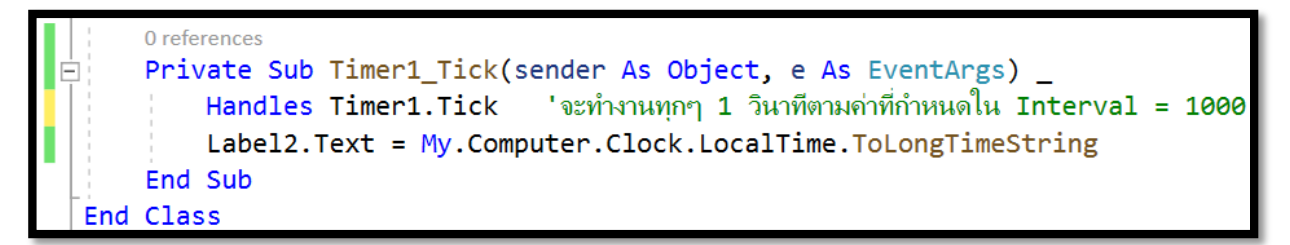

#### **ภาพที่ 2.44**

My.Computer.Clock.LocalTime.ToLongTimeString คือ การดึงเวลาปัจจุบันบน

คอมพิวเตอร์เครื่องนั้นออกมาอยู่ในรูปของข้อความ

3) คลิกรันโปรแกรมจะได้ผลลัพธ์ตามภาพ

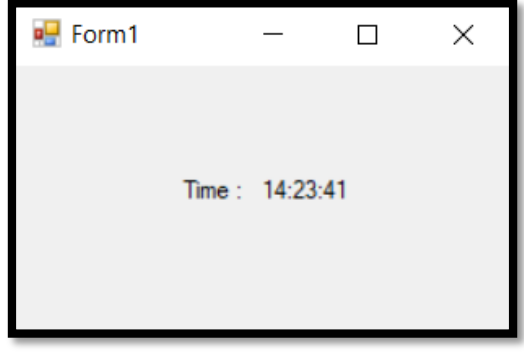

**ภาพที่ 2.45**

ตัวอย่างการทำแบบทดสอบแบบจับเวลา

โปรแกรมต่อไปนี้จะแสดงการใช้งานคอมโพเนนต์ไทเมอร์ โดยจะใช้เมธอด Start() เริ่มจับเวลา เมื่อ ่ มีการตอบคำถาม และเมธอด Stop() จะหยุดการจับเวลา และหากไม่สามารถตอบในเวลาที่กำหนด จะเรียกใช้ เมธอด Stop() เพื่อหยุดการจับเวลา

1) สร้างโปรเจ็กต์ใหม่ขึ้นมา จากนั้นวางคอนโทรลและคอมโพเนนต์ต่างๆ ดังภาพ

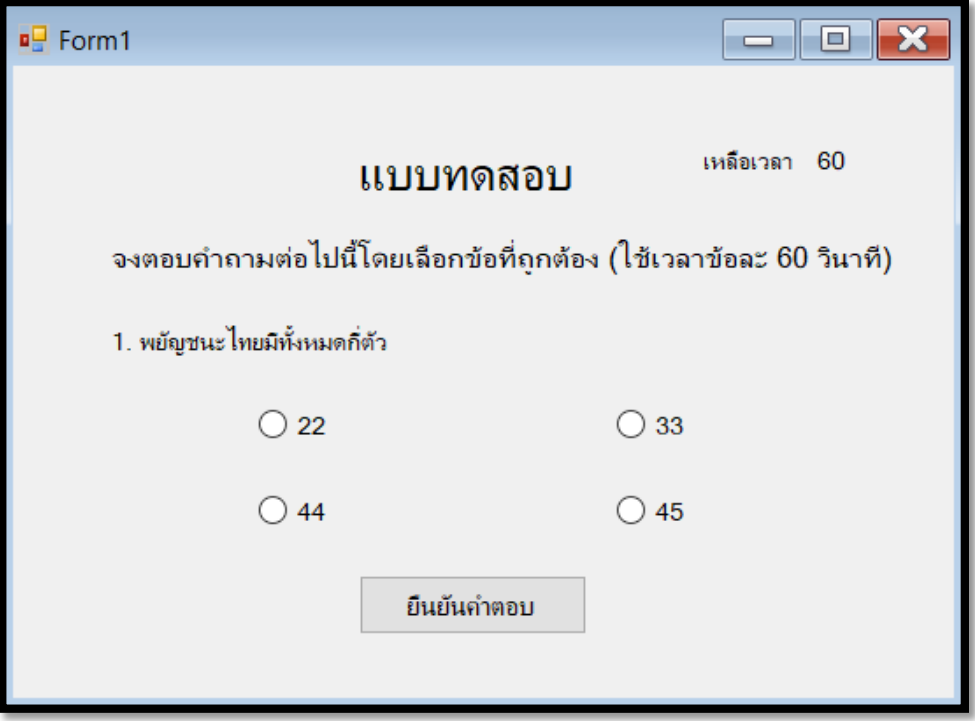

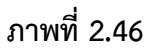

2) ไปที่หน้าต่าง Code Editor กำหนดตัวแปร count = 60 เป็นเวลาในการทำแบบทดสอบหนึ่ง ่ ข้อ และตัวแปล time เก็บจำนวนเวลาที่ใช้ในการทำแบบทดสอบ

3) คลิกพื้นที่ว่างบนฟอร์ม จากนั้นไปที่หน้าต่างคุณสมบัติและแท็บ Events ให้ดับเบิลคลิกี่อีเวนต์ Load จะเข้าสู่หน้าต่าง Code Editor สำหรับเขียนโค้ดการทำงานในหน้า Load ของ Form1 โดยให้กำหนด Interval ค่าการจับเวลาและเรียกใช้เมธอด Start() ให้ไทเมอร์เริ่มจับเวลา

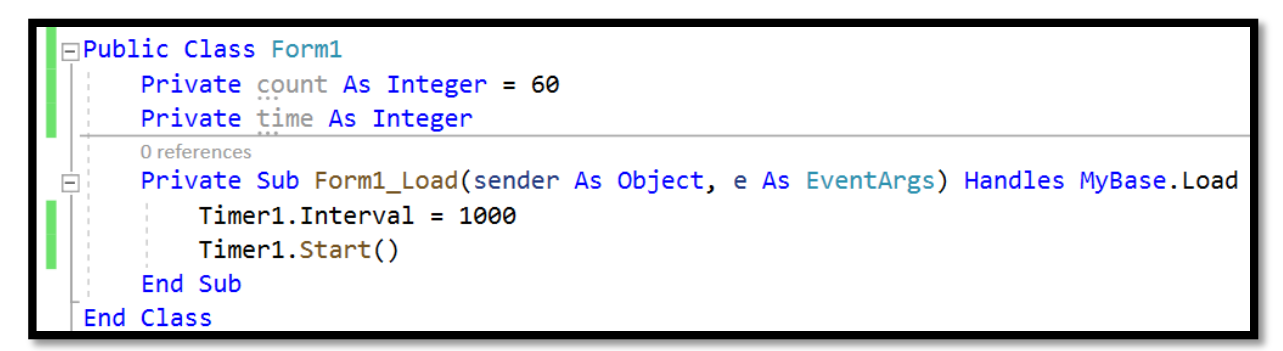

**ภาพที่ 2.47**

4) ดับเบิลคลิกที่ปุ่มกด จะแสดงหน้าต่าง Code Editor จากนั้นแทรกโค้ดหยุดนับเวลา ตรวจ

ค าตอบ แสดงผลค าตอบและเวลาที่ใช้ไป

5) ดับเบิลคลิกที่คอมโพเนนต์ไทเมอร์ในกรอบด้านล่าง จะแสดงหน้าต่าง Code Editor และเกิดอี เวนต์ Timer1\_Tick จากนั้นให้แทรกโค้ดสำหรับแสดงการนับเวลาถอยหลัง หยุดจับเวลาเมื่อหมดเวลา และ แสดงกล่องข้อความแจ้ว่าผู้ใช้ไม่สามารถตอบคำถามในเวลาที่กำหนด

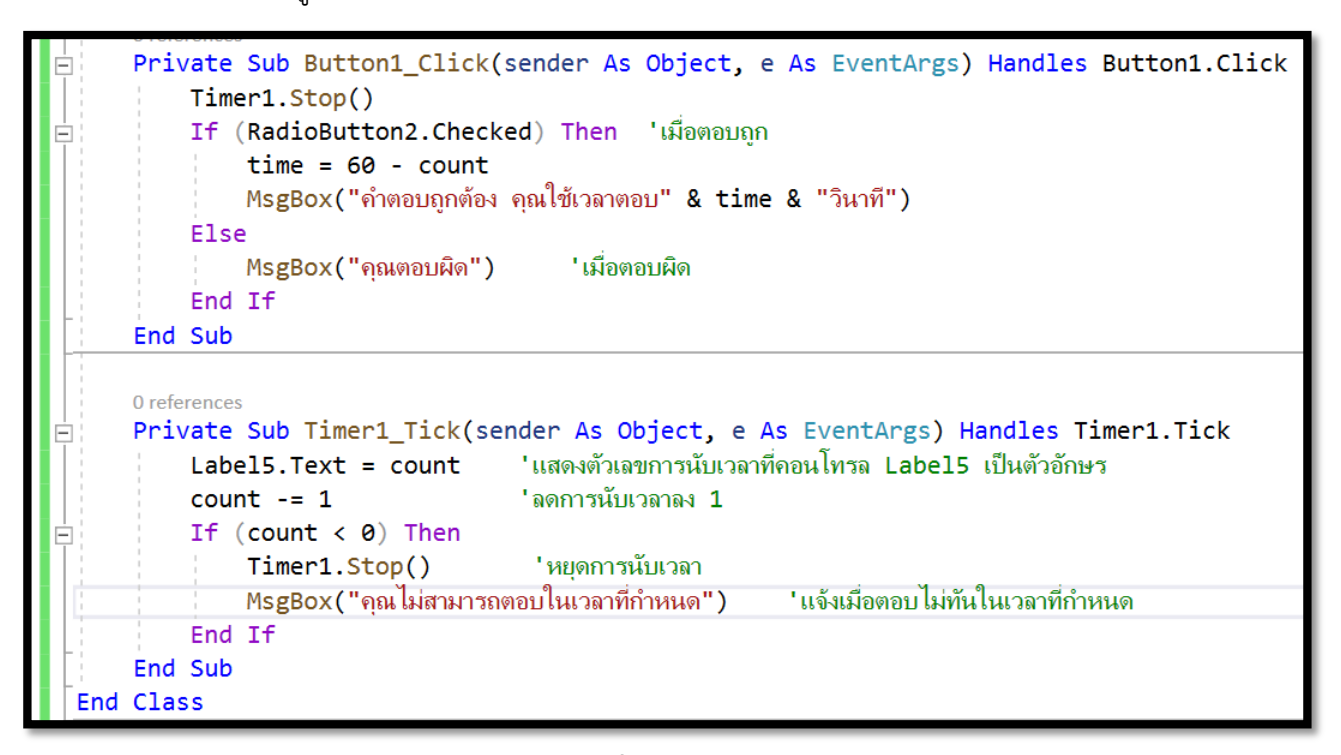

**ภาพที่ 2.48**

6) รันเพื่อทดสอบโปรแกรม

2.3.5.9 คอนโทรลสกรอลบาร์(ScrollBar)

สกรอลบาร์จะใช้ในโอกาสที่ไม่สามารถแสดงผลข้อมูลทั้งหมดได้ในคราวเดียว เนื่องจากมี พื้นที่จ ากัด หรืออาจจะใช้เป็นอินพุตในการปรับค่าข้อมูลก็ได้ ซึ่งคอนโทรลสกรอลบาร์จะมีทั้งในแนวนอนและ แนวตั้ง ดังนี้

```
ตัวอย่างโปรแกรมแสดงการใช้งานสกรอลบาร์
```
ตัวอย่างโปรแกรมนี้จะแสดงการใช้งานคอนโทรลสกรอลบาร์ โดยจะรับค่ารัศมีวงกลมผ่านทางสก รอลบาร์แล้วแสดงค่ารัศมี และคำนวณพื้นที่วงกลมมาทางเท็กซ์บ็อกซ์

1) สร้างโปรเจ็กต์ใหม่ขึ้นมา จากนั้นวางคอนโทรลต่างๆ ดังต่อไปนี้

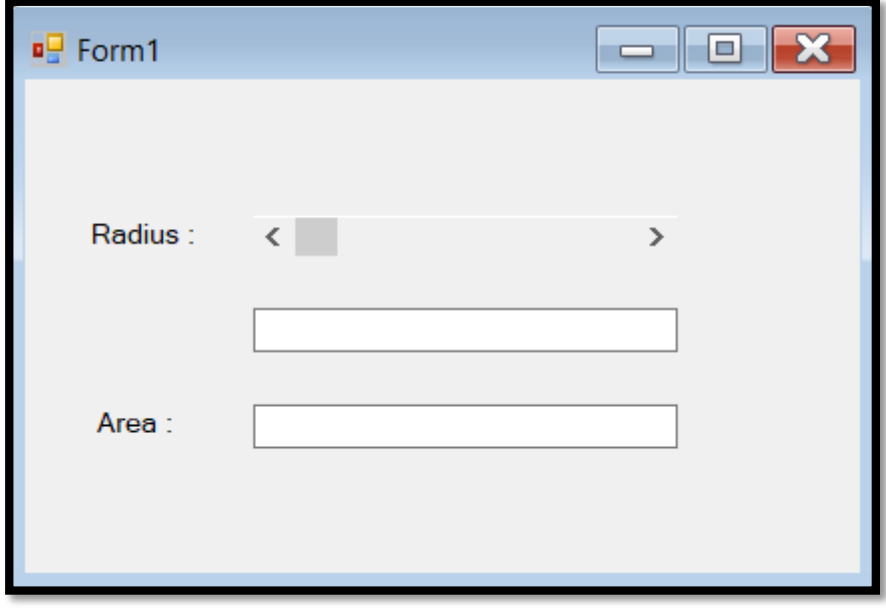

**ภาพที่ 2.49**

2) ดับเบิ้ลคลิกที่สกรอลบาร์ จะเข้าสู่หน้าต่าง Code Editor สำหรับเขียนโปรแกรม และแทรกโค้ด

ดังต่อไปนี้

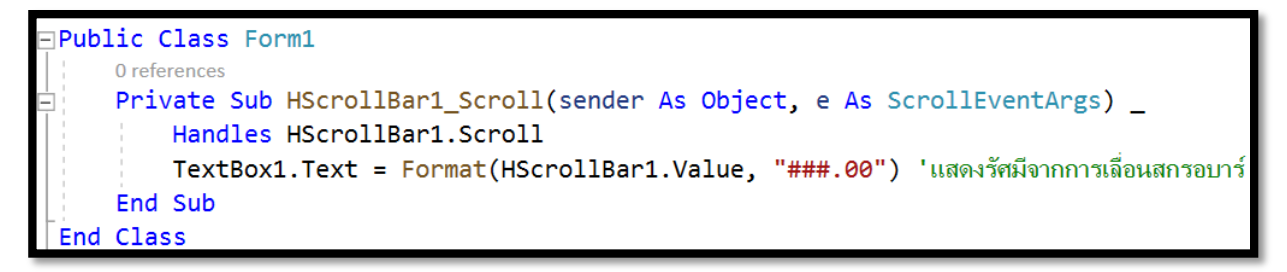

3) คลิกที่คอนโทรล HScrollBar1 จากนั้นไปที่ Properties และดูที่แท็บ Events ให้ดับเบิ้ลคลิกที่อี เวนต์ ValueChanged จะเข้าสู่หน้าต่าง Code Editor สำหรับเขียนโปรแกรม โดยให้แทรกโค้ดนำค่ารัศมีจาก การปรับสกอรลบาร์มาคำนวณหาพื้นที่ของวงกลมและแสดงผลใน TextBox2

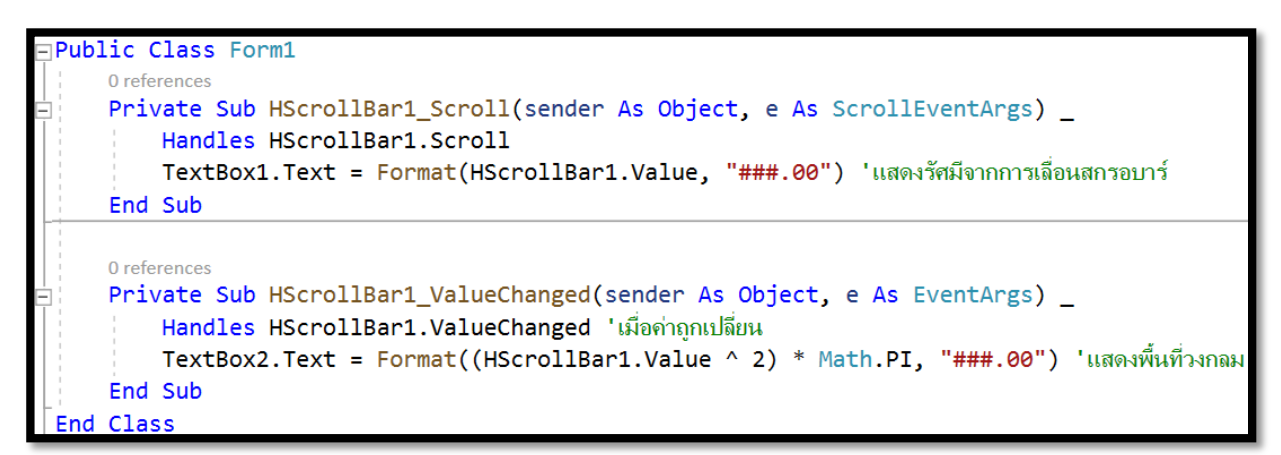

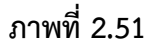

4) รันโปรแกรมจะได้ผลลัพธ์ดังภาพ

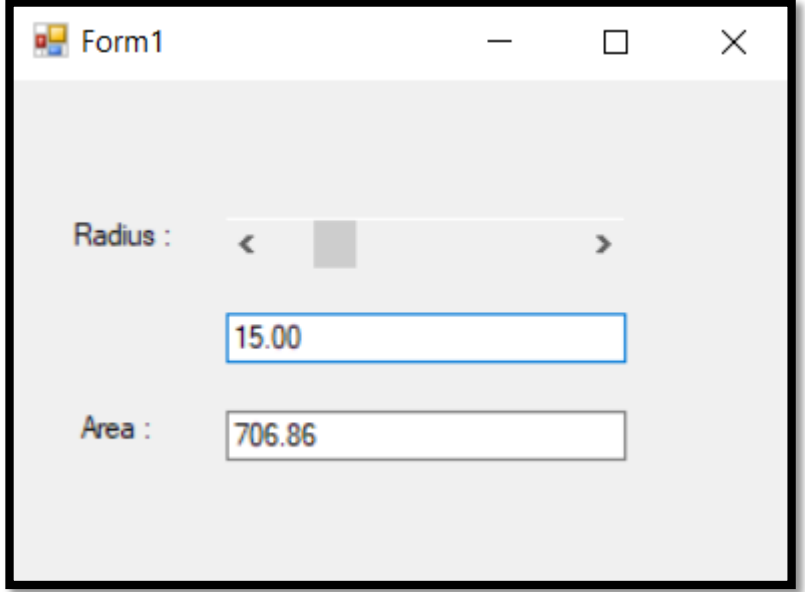

**ภาพที่ 2.52**